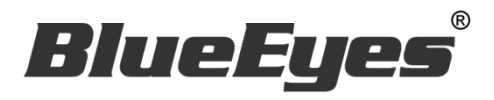

# iCam PRO Full HD Camera

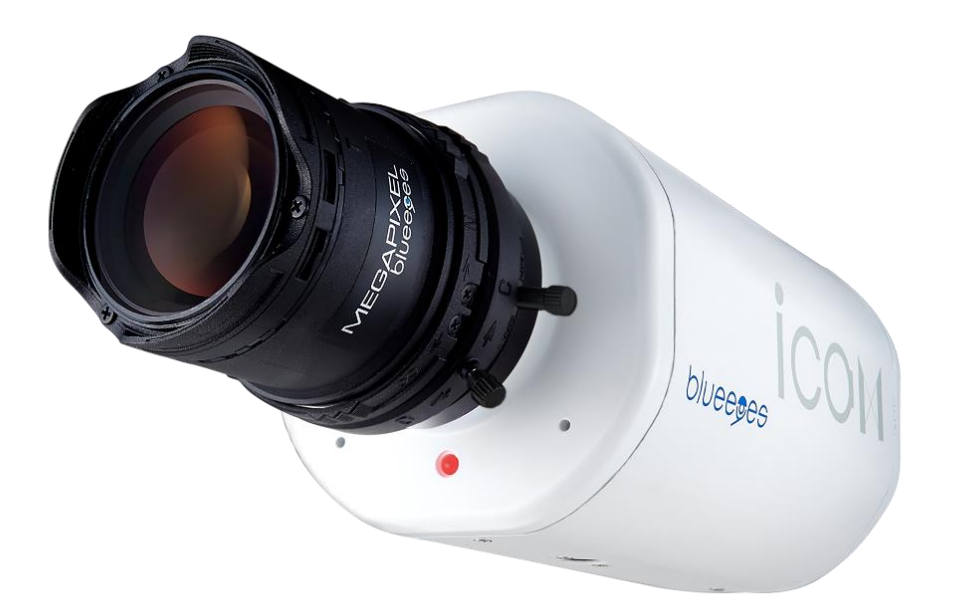

## Operation Manual

VER V1.0.20-10-B853 2015/10/13

www.BlueEyes.tw

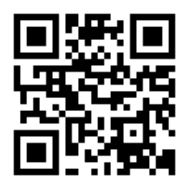

## <span id="page-1-0"></span>Operation manual

### □ BlueEyes iCam PRO Full HD Camera

Thank you for using the product of BlueEyes Technology.

The manual will introduce the product of BlueEyes Technology. Please read the manual before you start using the product.

Though the information in the manual has been verified before publish, the actual specification should be based on the actual shipment. BlueEyes Technology doesn't have to guarantee, proclaim or declare for the content, along with other purpose. In addition, the product specification and information that mentioned in the manual is for reference only. The content might be update at any time without notice. If there is any mistake of the information, including software, firmware, and hardware that mentioned in the manual BlueEyes Technology has no responsibility for the mistake.

Please reach BlueEyes website to get the upgrade of the product specification, our company will not notice you. If you want to get the latest product information, operation manual, firmware, or you have any question to the products of BlueEyes Technology, please contact your local agent or go to the official website of BlueEyes Technology for further information.

It is not allowed to copy/ use the content or to change the information and publishing of the manual without BlueEyes Technology's written consent.

Copyright 2015 BlueEyes Technology Inc. All Rights Reserved.

## BlueEyes Technology Corp.

Add: 7F-3, No.200, Sec. 4, Wenxin Rd., North District, Taichung City 40462, Taiwan TEL: +886 4 2297 0977 / +886 982 842 977 Fax: +886 4 2297 0957 E-mail: [support@blueeyes.com.tw](mailto:support@blueeyes.com.tw) Website: www.BlueEyes.tw

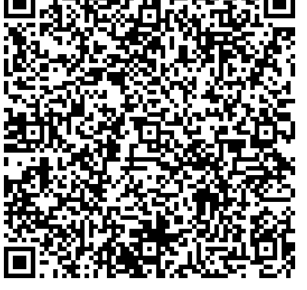

## Index

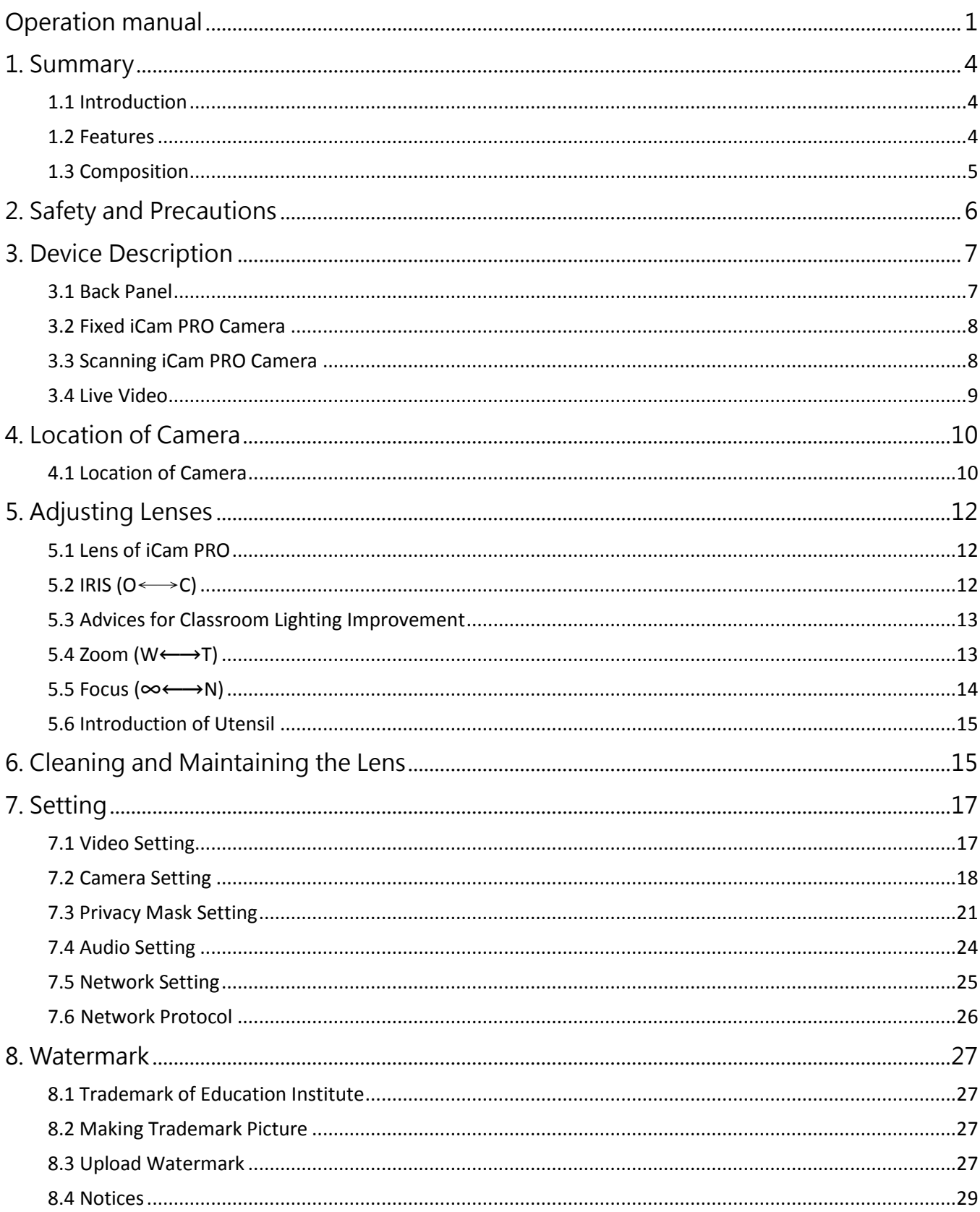

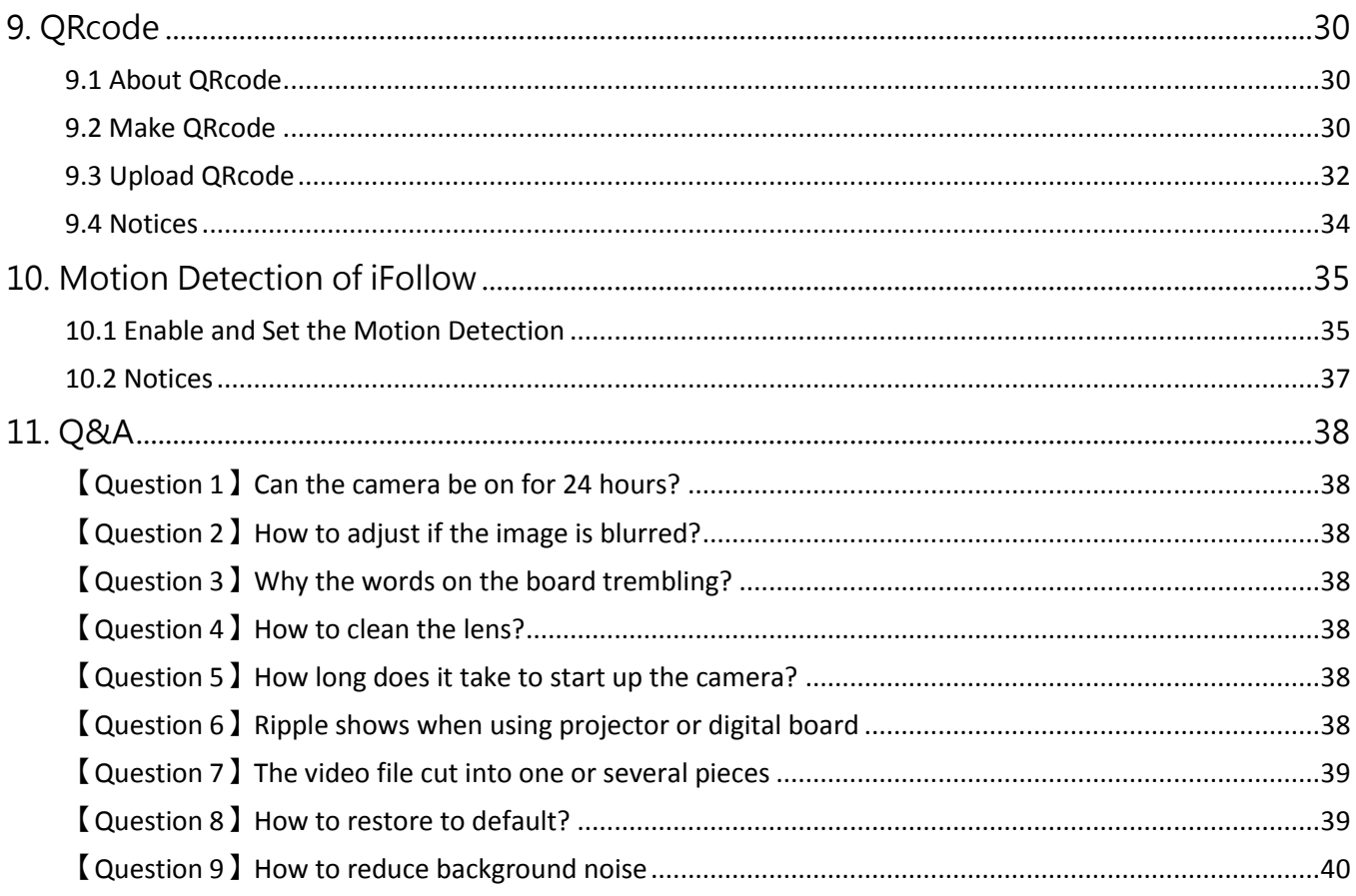

## <span id="page-4-0"></span>1. Summary

## <span id="page-4-1"></span>1.1 Introduction

Most of the recording systems use traditional security camera, so the quality was very bad. The students have to look closely to see the words on the blackboard. This kind of camera is not suitable for education institute environment.

BlueEyes Technology develops the Full HD Camera especially for the education institute environment and registers the trademark as iCam® . Now we have iCam PRO. It not only reserves the high quality of shooting, but also upgrades the sound receiver which build-in camera and have the best distance---38 mm between two microphones. In order to enhance the characters on the whiteboards, digital boards, and projectors, iCam PRO can detect the external environment automatically and make the characters clearer. Watching the iCam PRO videos is like watching Blu-ray movies in the movie theaters.

<span id="page-4-2"></span>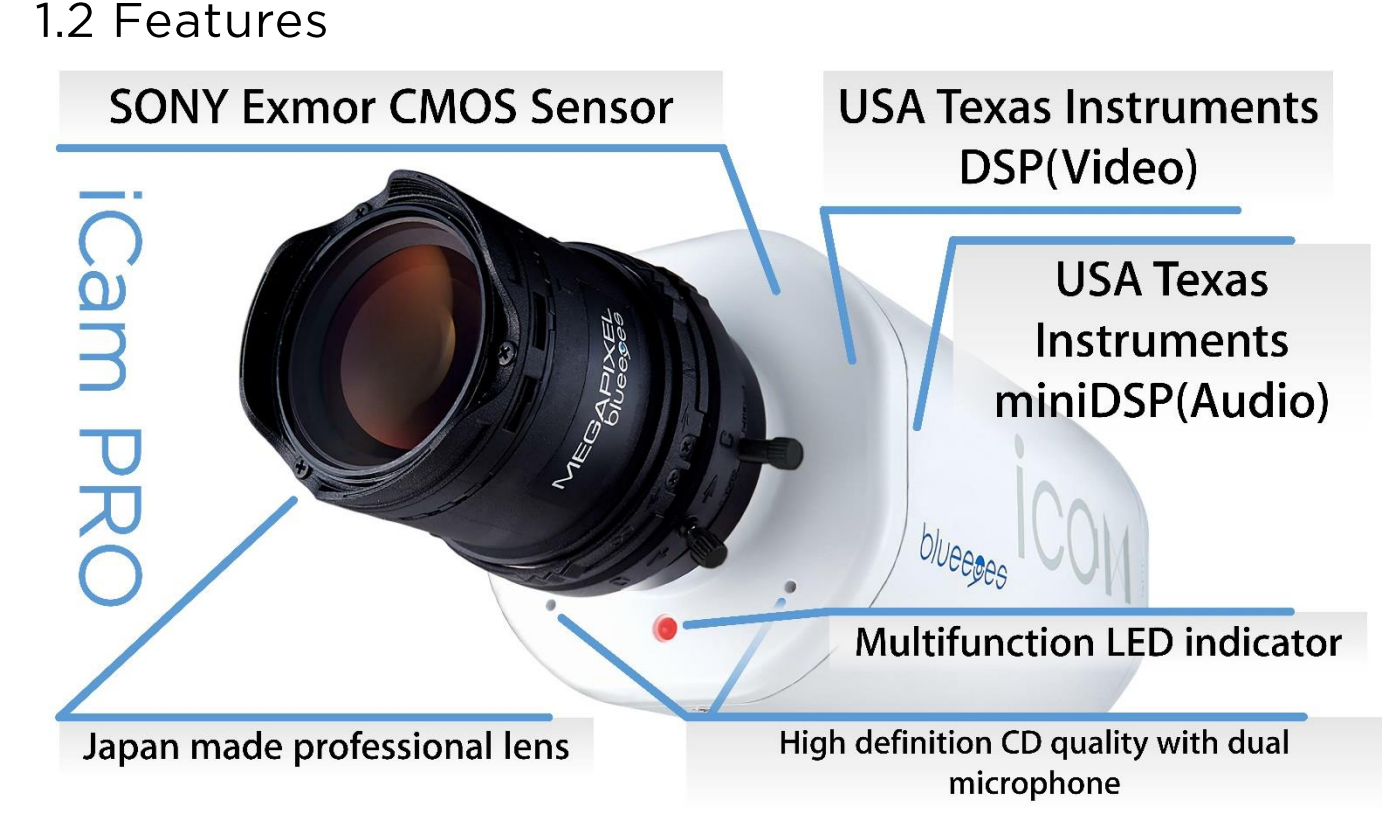

PS: iCam PRO is unlike normal camera, it is designed for education institute environment with full HD camera.

More information and features, please check official website of BlueEyes Technology:

[http://www.blueeyes.com.tw/iLearning\\_iCam.php](http://www.blueeyes.com.tw/iLearning_iCam.php)

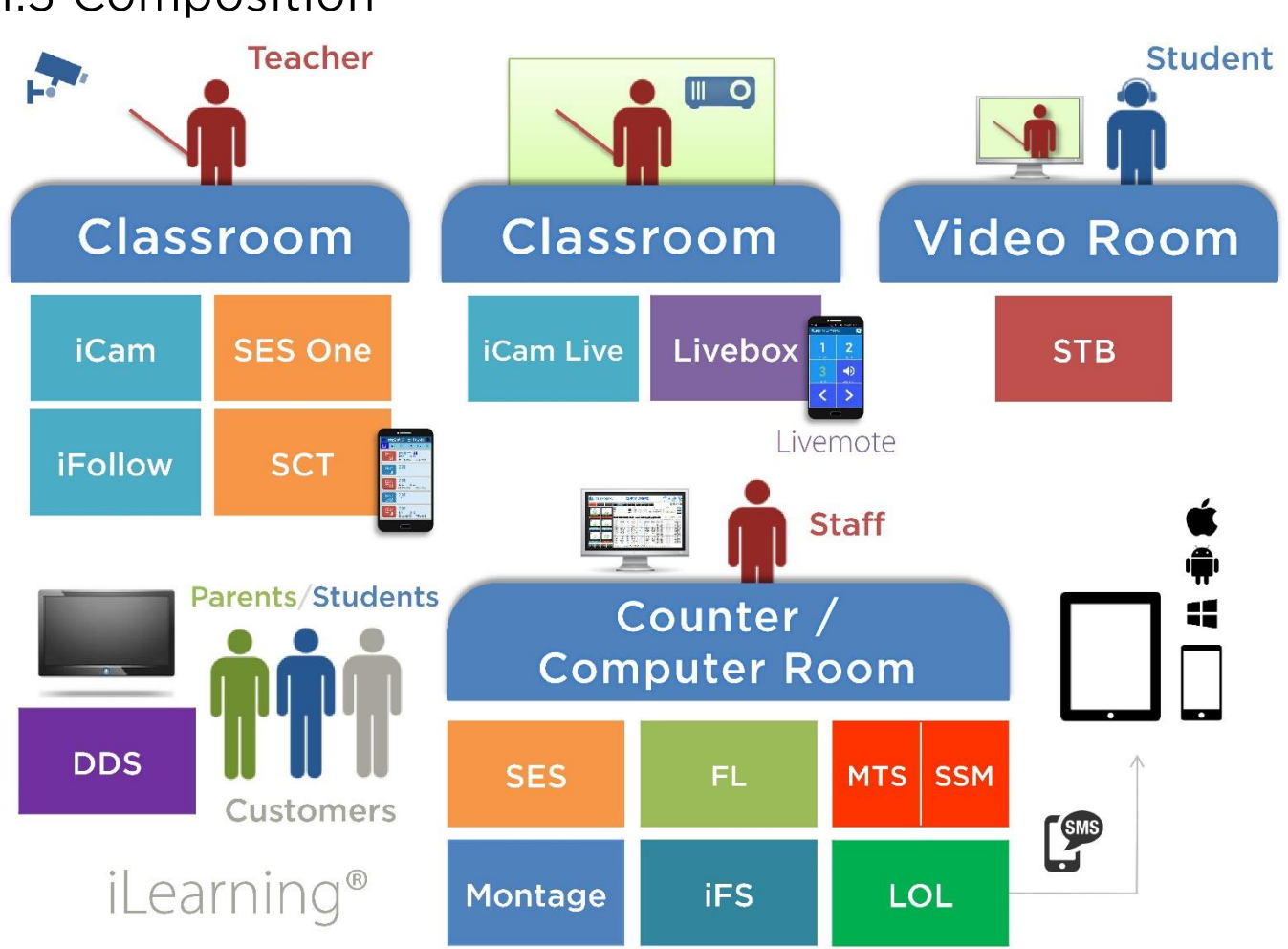

## <span id="page-5-0"></span>1.3 Composition

## <span id="page-6-0"></span>2. Safety and Precautions

- Please do not leave or install the device in damp, direct sunlight, hot or confined spaces.
- Do not put anything that would fall into the machine on top of the machine.
- Do not place the machine on an unstable place. It may fall down, resulting in an injury.
- Please use this machine in a place with good ventilation. Do not block the heat dissipation vents. Poor heat dissipation can lead to a rise internal temperatures and cause malfunctions
- Use dry rag to clean the machine. Do not use solvent.
- We will not be liable for any damage caused by the use of third party power supplies in this machine
- Never plug the machine into a power socket that is shared with other equipment (extension load/cord, 2- or 3-way adapter, etc.). This may result in fire or electrical shock or fire.
- To prevent the machine from thunder, please make sure there is a ground connection.
- Please do not disassemble, re-design or maintain the device by yourself.
- The processors and accessories all pass the safety test of CE and FCC.

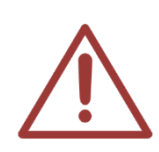

Please turn off iCam PRO, including power, network, sound and video to avoid the damage from thunder. According to BlueEyes warranty rules, thunder is one of natural disaster which has no guarantee. Welcome visit: [http://www.BlueEyes.com.tw/warranty.php](http://www.blueeyes.com.tw/warranty.php) 

## <span id="page-7-0"></span>3. Device Description

### <span id="page-7-1"></span>3.1 Back Panel

-- Back panel --

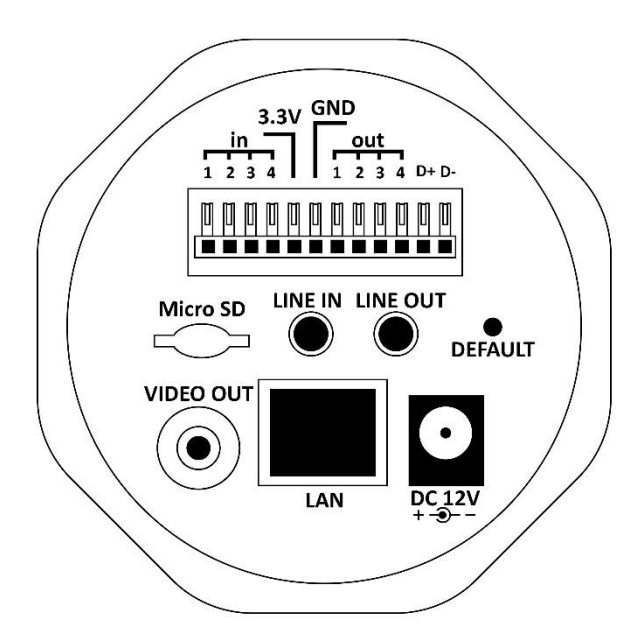

#### Back panel descriptions:

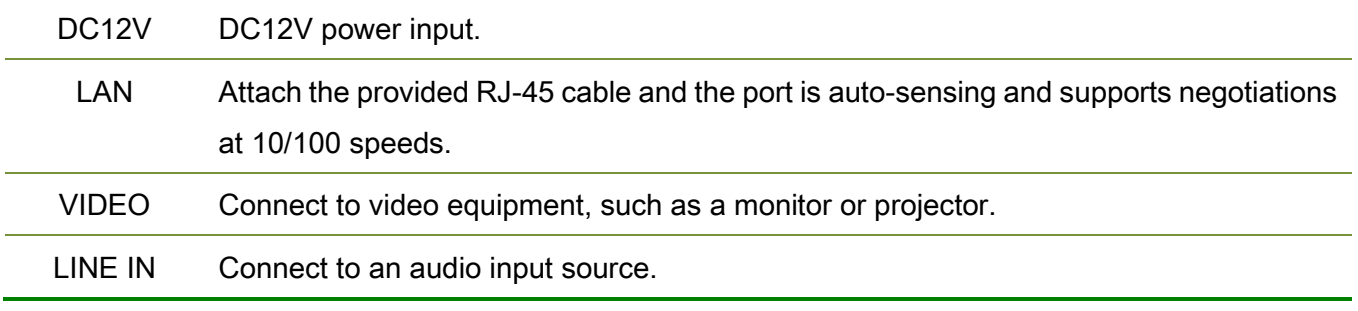

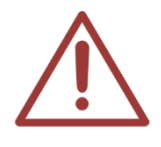

Do not test or connect the interface not commonly used. It may cause instability of the system.

## <span id="page-8-0"></span>3.2 Fixed iCam PRO Camera

Fixed iCam PRO camera diagram:

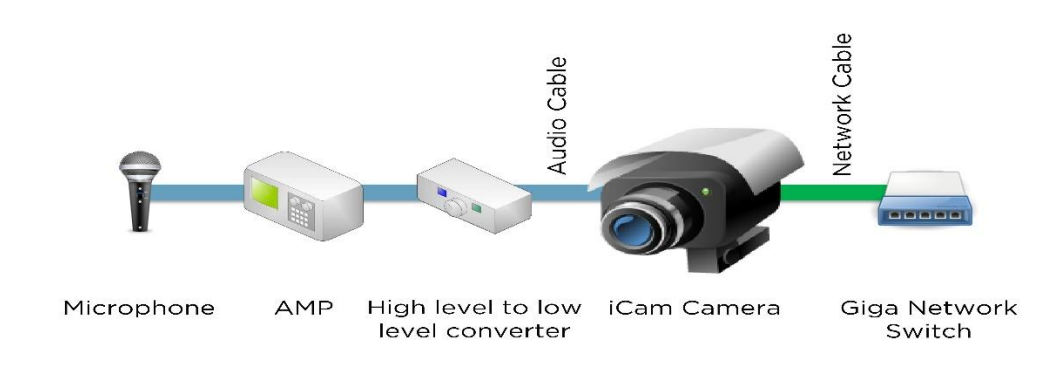

## <span id="page-8-1"></span>3.3 Scanning iCam PRO Camera

Scanning iCam PRO camera diagram:

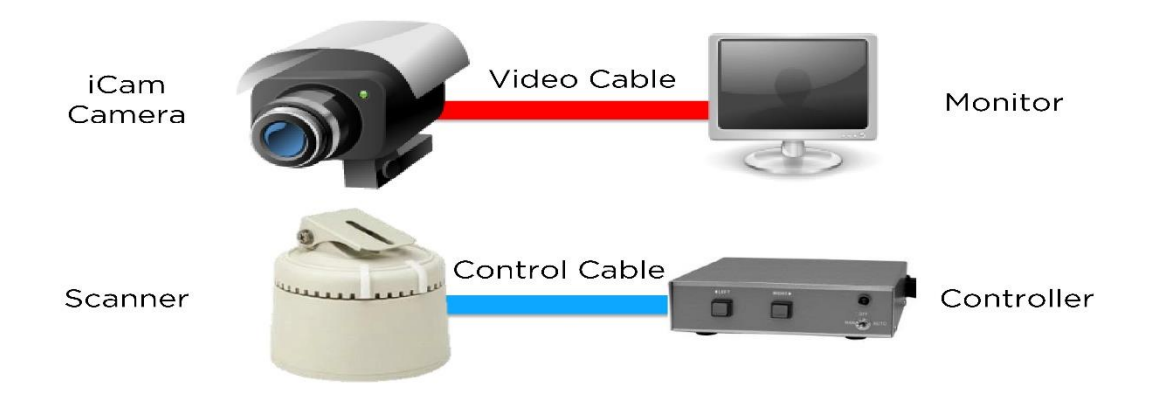

- The small monitor can suck on the direction controller. If you worry that it is not steady enough, you can stick directly on the monitor.
- There are two control buttons on the direction controller of the scanning iCam PRO camera, and the left and right controller is for SES. If you worry that the students might drop it on the floor, you can stick it on the table with double-sided tape or silicone as some of the education institutes do.
- Use flexible wire for network cable, video cable and audio cable to avoid fixed screw loosening or interfaces dropping after long use.
- Put termination plug at the end of the left and right turn.
- After installing, you must rotate to the end and see the image simultaneously to make sure the cables would not be pulled or the fixed screw of the camera would

not loosen when rotating.

Use [double tone] for audio cable.

### <span id="page-9-0"></span>3.4 Live Video

### **Preparation Work**

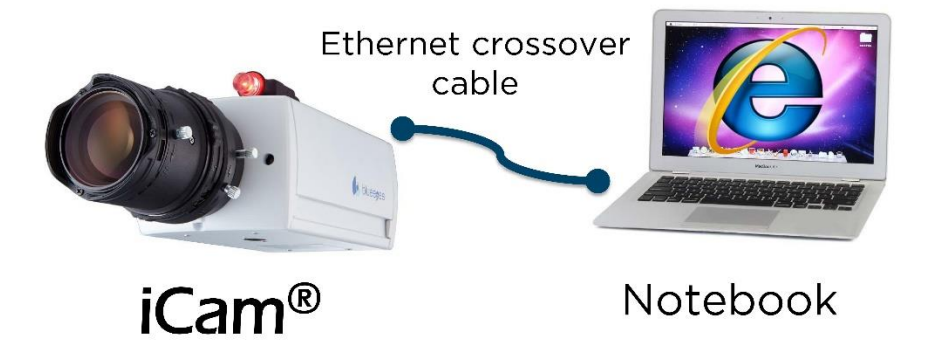

Follow these steps to watch live video on the notebook:

- 1. Open Microsoft Internet Explorer(IE) browser.
- 2. Enter the camera IP (192.168.1.171-176) on address bar.
- 3. Enter username and password.
- 4. Choose "Live View" to watch the video.

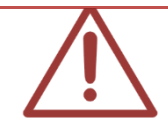

The operator username is sesuser. As a default, check the factory configured list. You can edit account name or password in setting. We recommend using Microsoft Internet Explorer version 10 or higher web browser.

## <span id="page-10-0"></span>4. Location of Camera

### <span id="page-10-1"></span>4.1 Location of Camera

- The height of center blackboard is the best location.
- Higher than the students.
- Lower than the upper side of the blackboard
- Better install on the wall at the back of the classroom.

Viewport of the location of camera

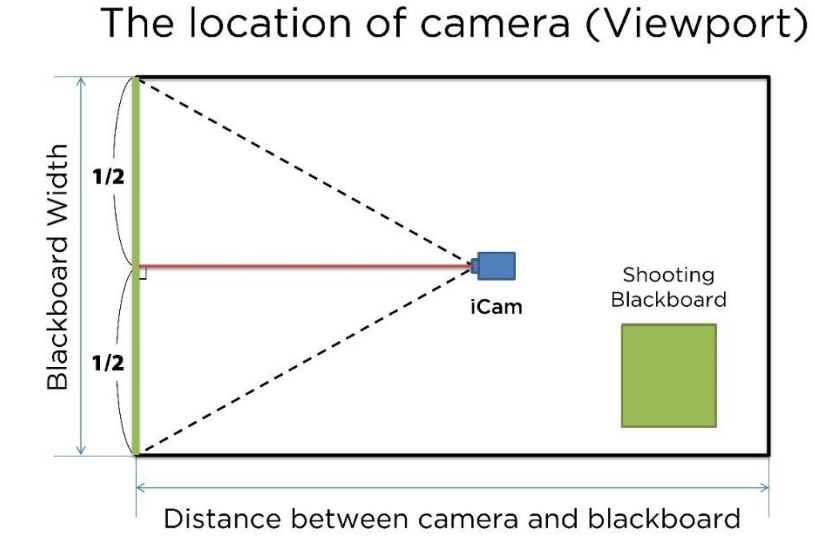

If you didn't install the camera at the location aimed the center of the blackboard, the blackboard would show as a trapezoid.

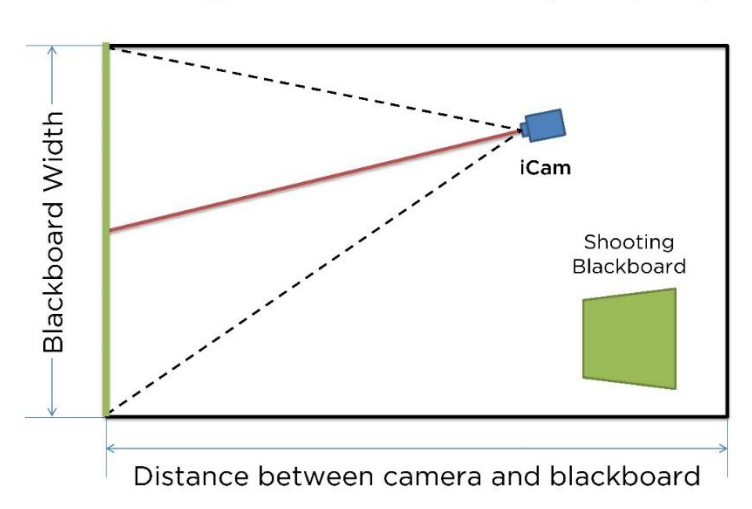

Wrong location of camera (Viewport)

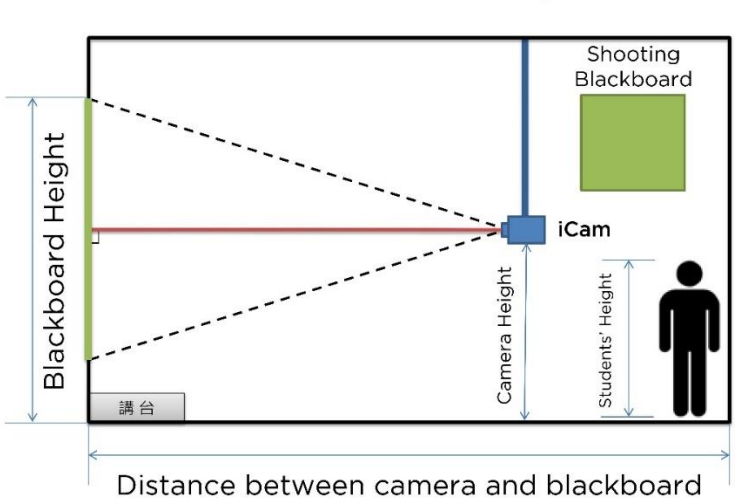

### The location of camera (Elevation)

If you install the camera too high, the blackboard would show as a trapezoid, the bottom is shorter than the upper side.

## <span id="page-12-0"></span>5. Adjusting Lenses

### <span id="page-12-1"></span>5.1 Lens of iCam PRO

8.5-50mm les

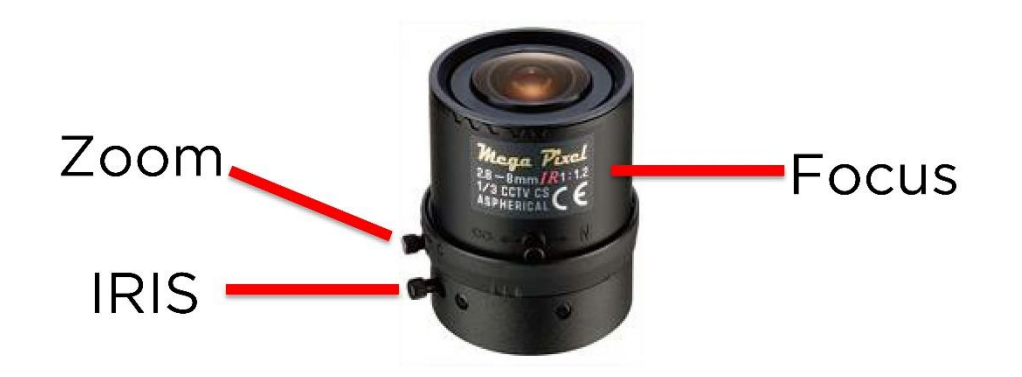

2.8-8mm les

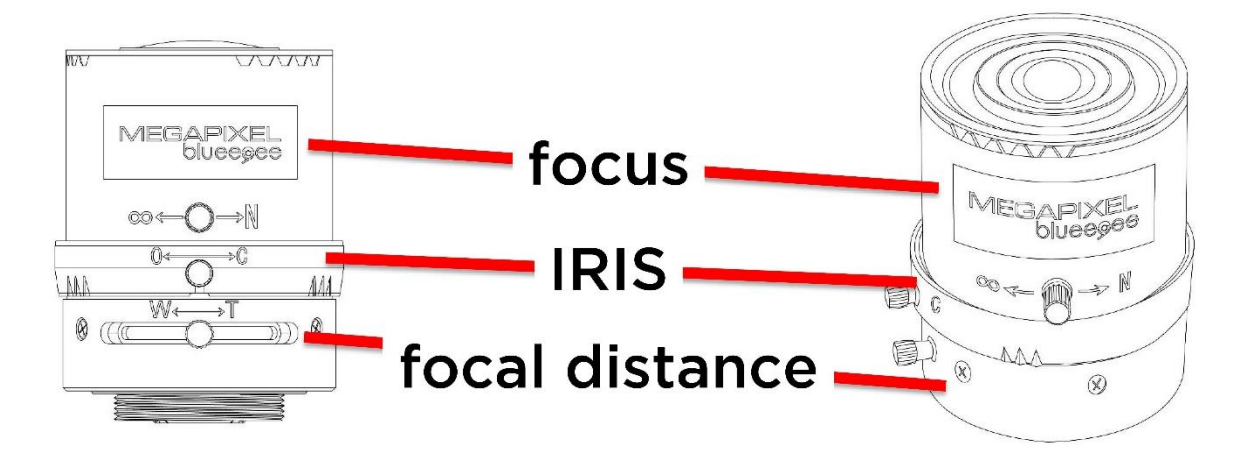

Please loosen the nuts on the lens before adjusting the lens. But please do not remove it or it may get lost.

The adjust order is

- IRIS(O←→C)
- Focal distance(W←→T)
- Focus(∞←→N)

### <span id="page-12-2"></span>5.2 IRIS  $(O \leftarrow \rightarrow C)$

- $-$  O = Open,  $C =$  Close
- IRIS controls the light amount, so the light has big influence to the shooting effect.
- The more the light come in, the better the shooting is.
- We advise you to turn the IRIS to maximum to get enough light.
- If you use digital board or projector, you can adjust the IRIS to maximum then close down gradually.
- The light should be the same as class time.
- Fasten the nut after adjusting.
- When adjusting the camera lens, try to arrange during the class because the light (fluorescent light or sunshine) would influence the shooting.
- If the education institute records class in the evening, it is better for you to adjust lens in the evening.
- Steady light is very important for shooting.

## <span id="page-13-0"></span>5.3 Advices for Classroom Lighting Improvement

- Use antidazzle lamp.
- Add antidazzle division.
- Replace to better light tube.
- The light on the blackboard must be the same.
- Use thick curtain to block sunlight. Turn on the light even it is daytime.

### <span id="page-13-1"></span>5.4 Zoom (W← $\rightarrow$ T)

- W = Wide(wide angle/close) T = Tele(distance angle/far)
- The tips for adjusting is to make the left and right sides of the shooting scene justify both sides of the board, but when using scanner module, make the up and down sides of the shooting scene justify up and down sides of the board.
- Fasten the nut after adjusting.

### Blackboard Width < 4 meters

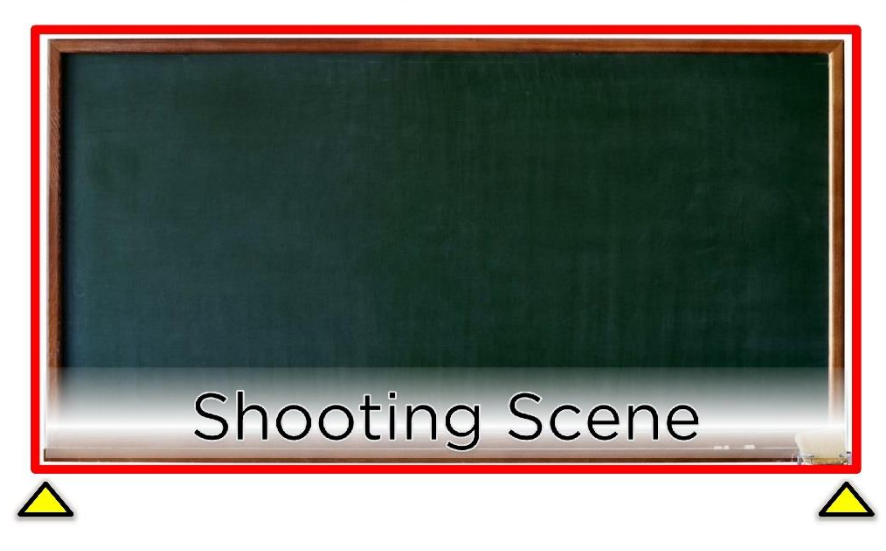

### Blackboard Width > 4 meters

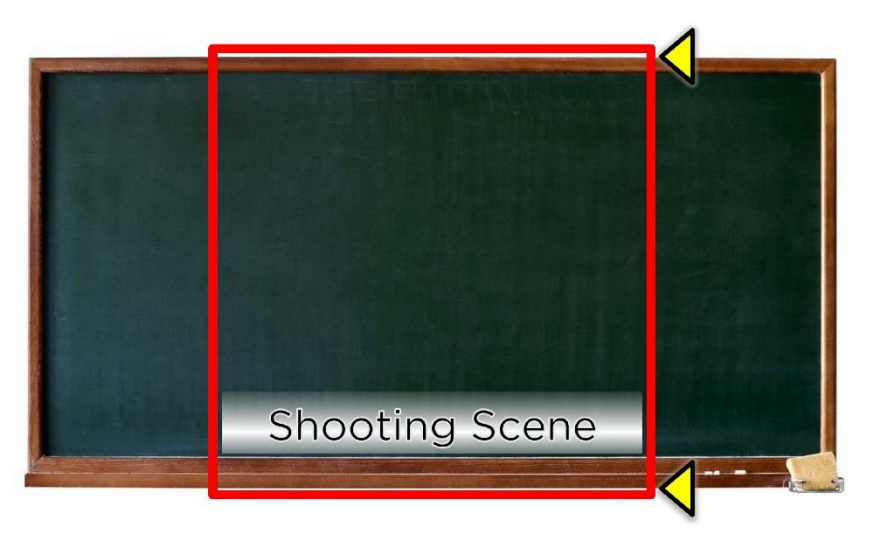

### <span id="page-14-0"></span>5.5 Focus (∞←→N)

- ∞=infinite, N=near-end
- The focus lock nut is close to the body, loosen it before adjusting.
- If you use digital board or projector, turn it on to adjust focus.
- The tips for adjusting is to write  $[IF]$  in the center and four sides of the board.
- Adjust the focus to see the words clearly.
- Fasten the nut after adjusting.

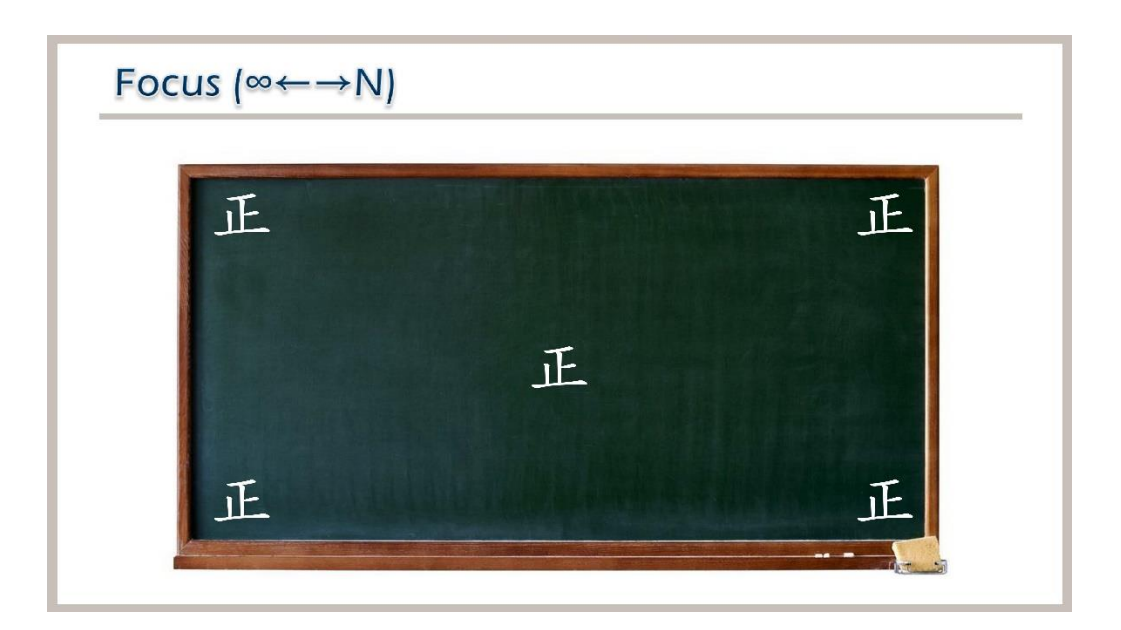

## <span id="page-15-0"></span>5.6 Introduction of Utensil

### Adjusting the sliver loop of the lens.

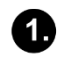

Prepare wrench in L style and iron sheet. 2 Take the lens off.

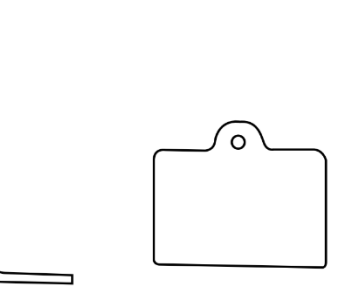

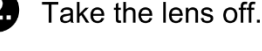

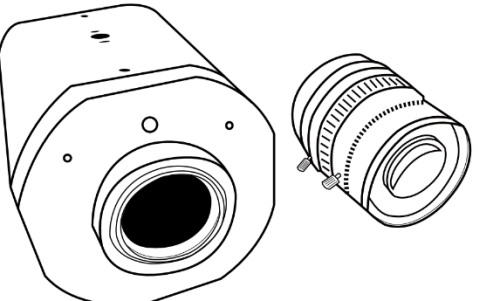

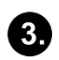

**63** Loosen screws which beneath the lens by using wrench.

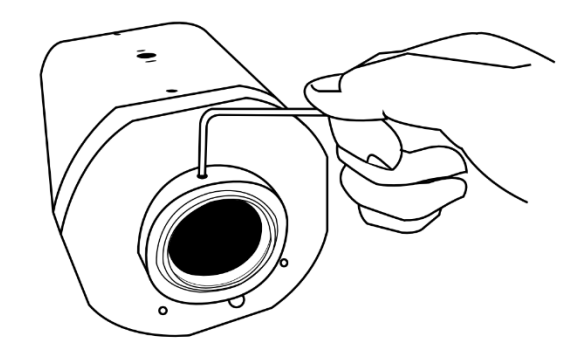

Œ

There are two depression surface on the silver loop.

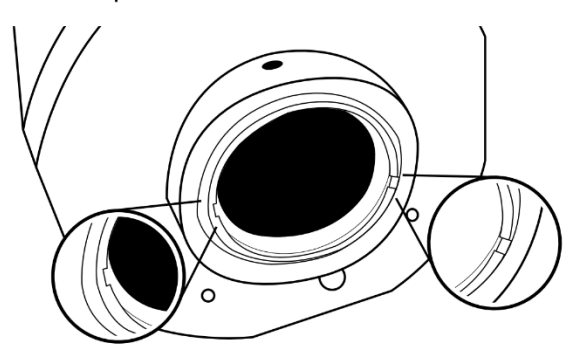

D Put iron sheet in the depression surface C Put the lens back. to move the silver loop.

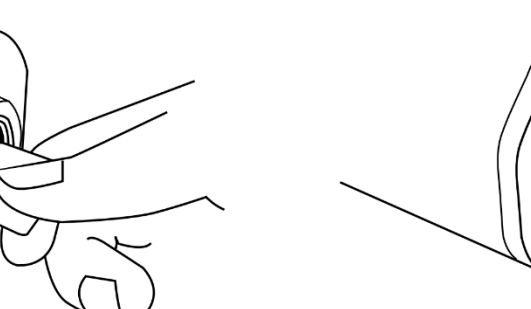

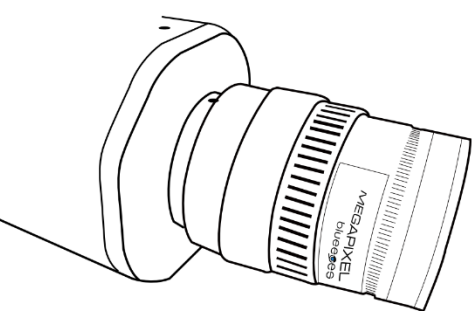

- <span id="page-15-1"></span>6. Cleaning and Maintaining the Lens
- The lens is imported from Japan, it is very expensive.
- Do not touch the lens during construction.
- We would cover a dust cover on the lens, and please do not remove it until adjusting.
- If you find the lens have dust or fingerprint
	- Please blow the dust away with [lens blower] first
	- Then wipe the lens clockwise from center to the outer with [lens pen]
- Do not blow with mouth or wipe with tissue.

### **Cleaning and Maintaining the Lens**

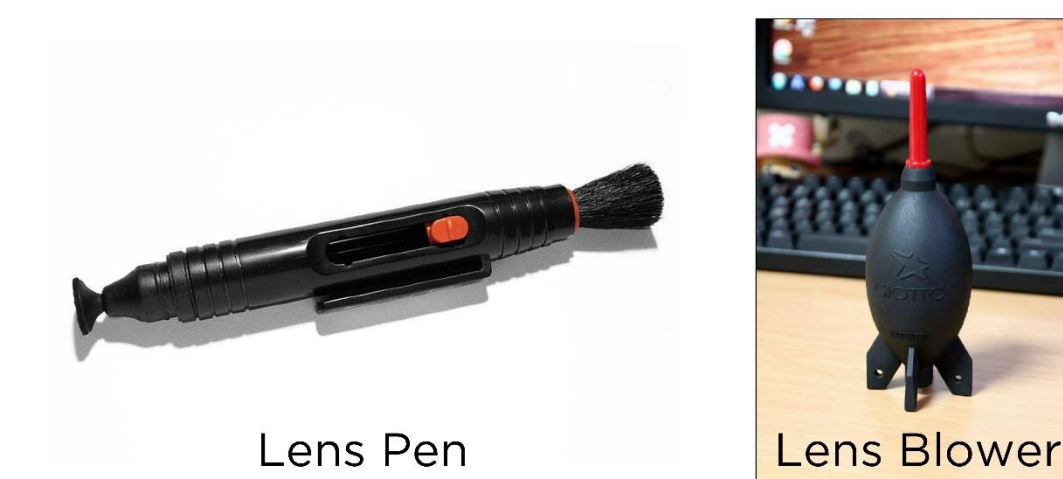

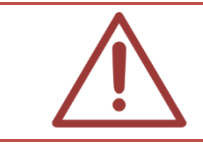

Do not remove the lens. This may make the lens stained with dust and fingerprint.

## <span id="page-17-0"></span>7. Setting

### <span id="page-17-1"></span>7.1 Video Setting

### 1. You can set the settings in "video". Click "yes" to complete the setting.

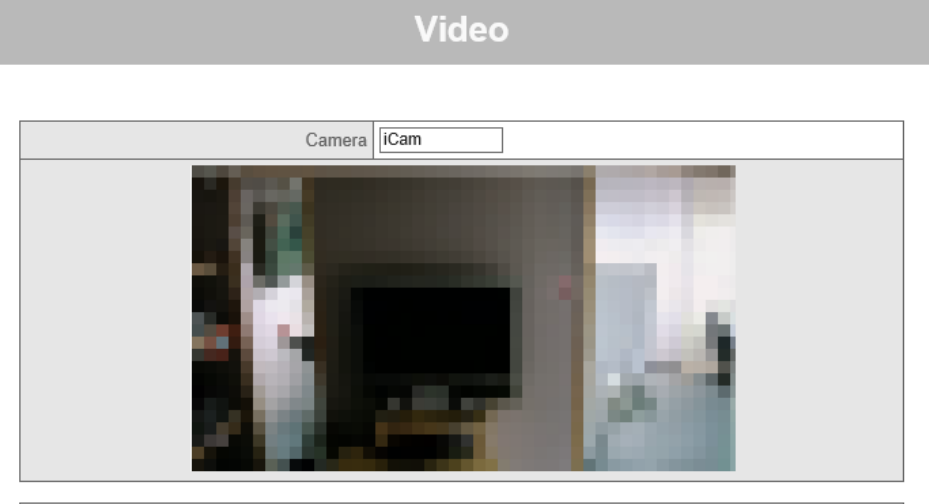

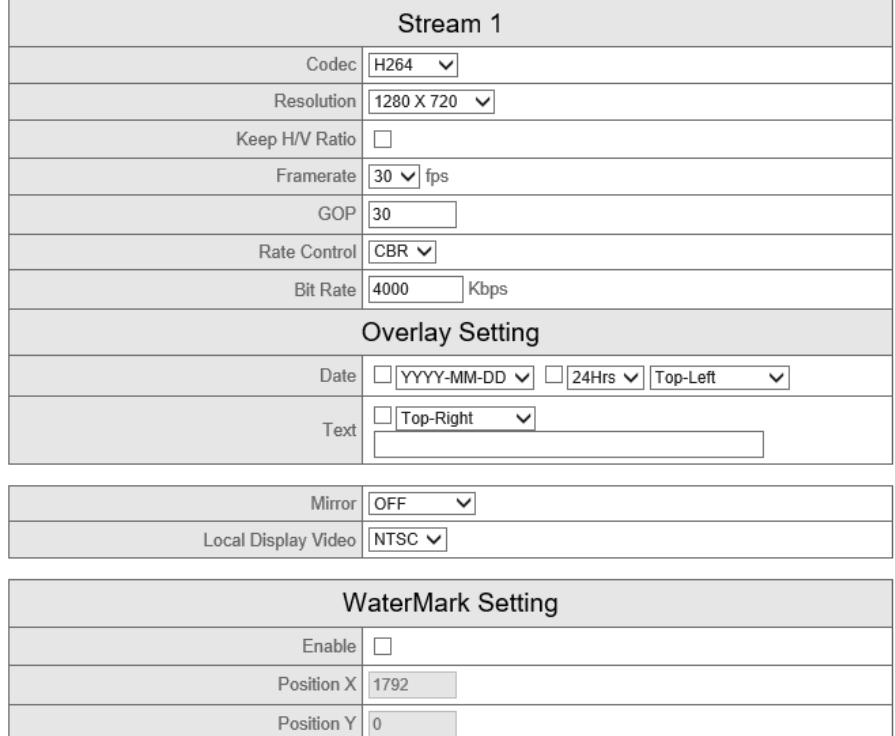

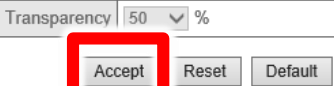

### Key functions:

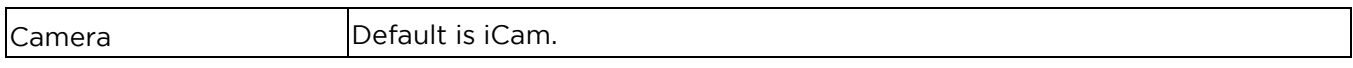

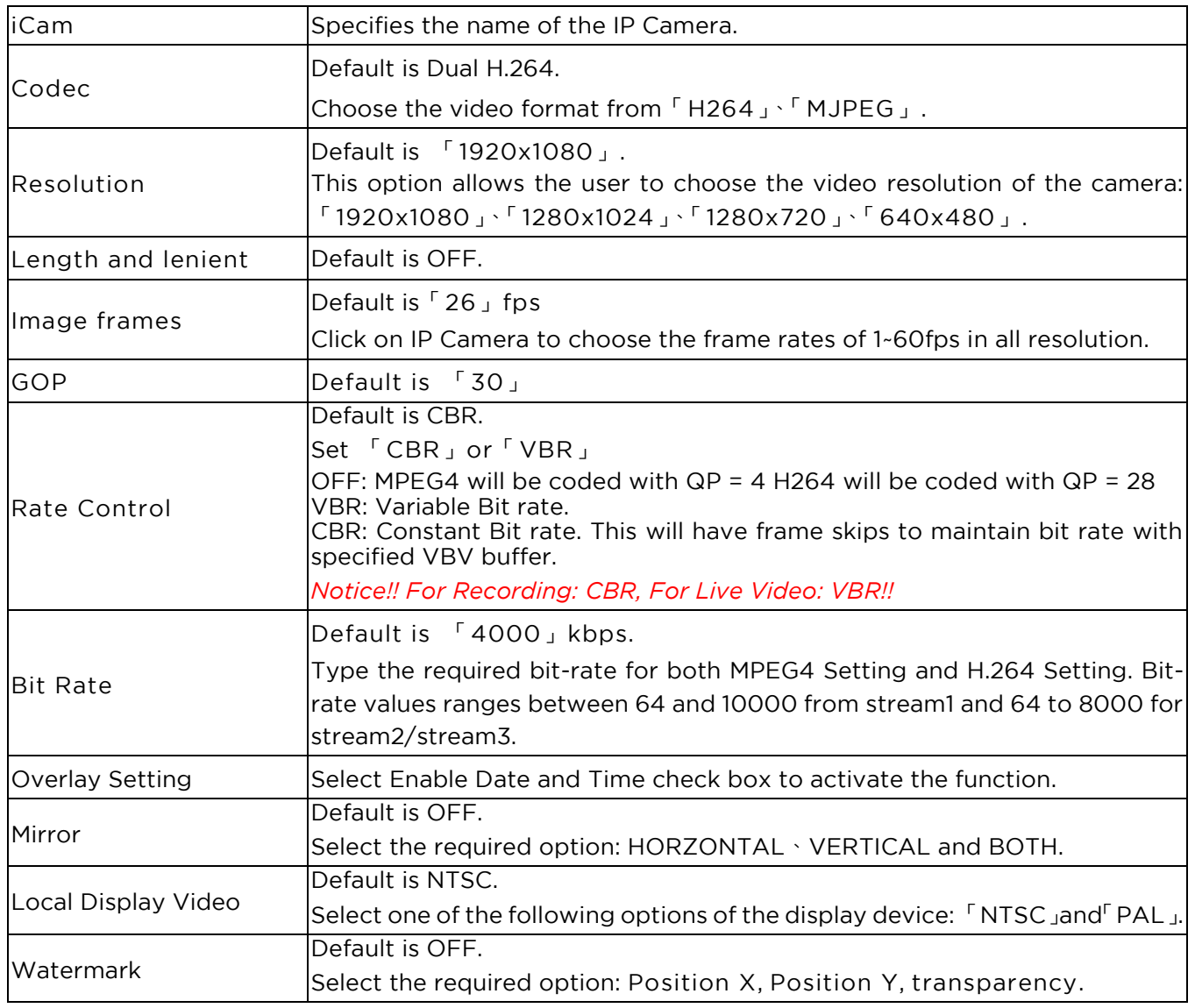

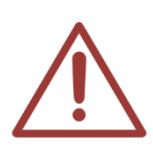

iCam PRO is set already. Do not edit the default unless you are trained and understand the way and the meanings of editing.

We recommend using Microsoft Internet Explorer version 10 or higher web browser.

### <span id="page-18-0"></span>7.2 Camera Setting

### **Camera**

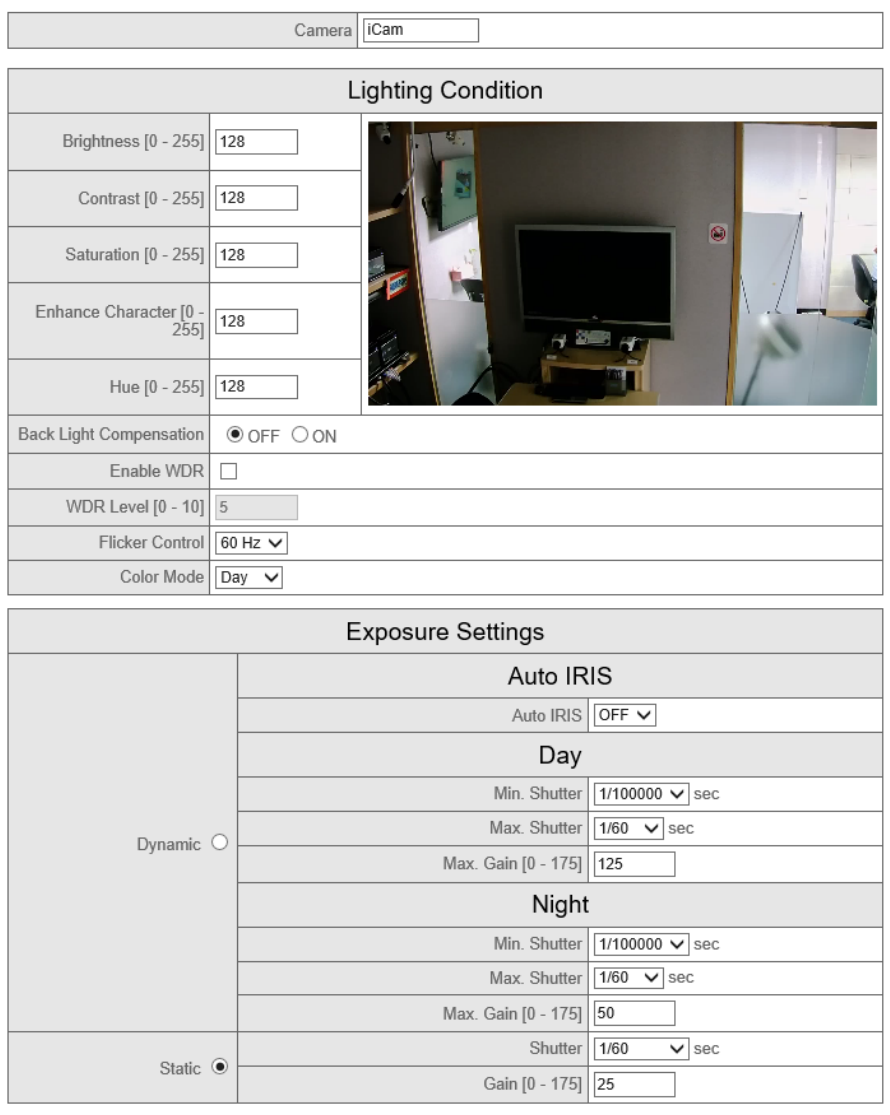

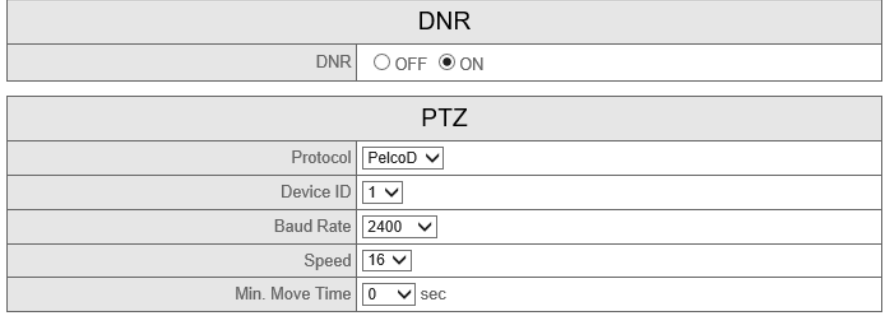

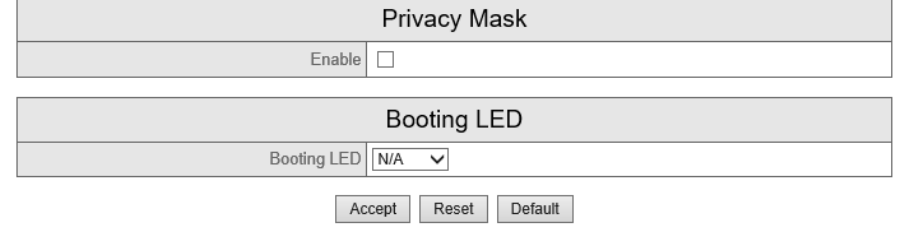

#### Key functions:

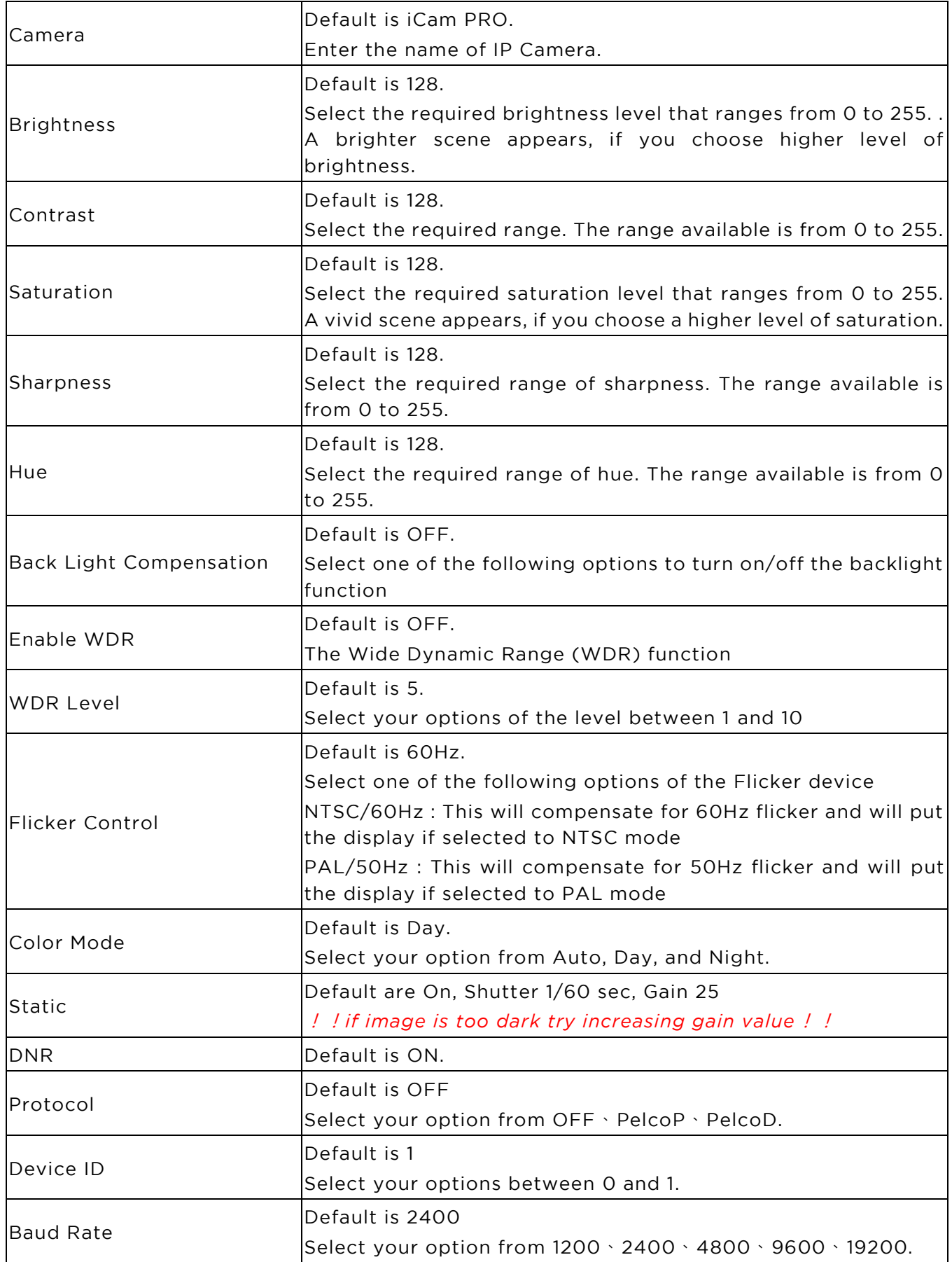

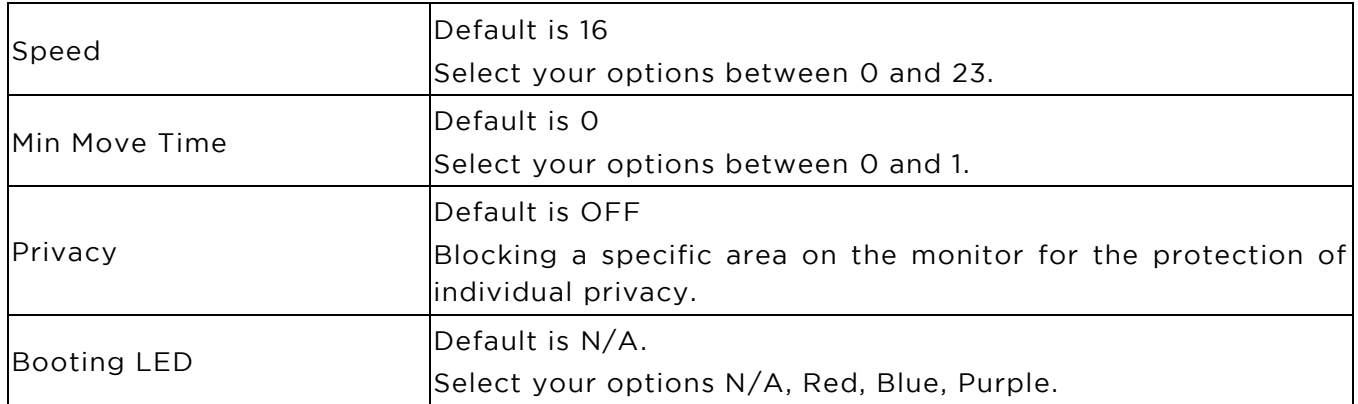

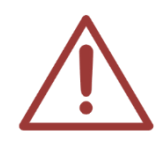

We recommend using Microsoft Internet Explorer version 10 or higher web browser.

### <span id="page-21-0"></span>7.3 Privacy Mask Setting

In order to protect the privacy of the students in the front rolls who shown in the video, we develop the "Privacy Mask Setting." You can choose three areas where students' faces appear, then the area you choose would not appear on the video. The steps of setting are as below:

1. Login camera IP, and enter camera account and password.

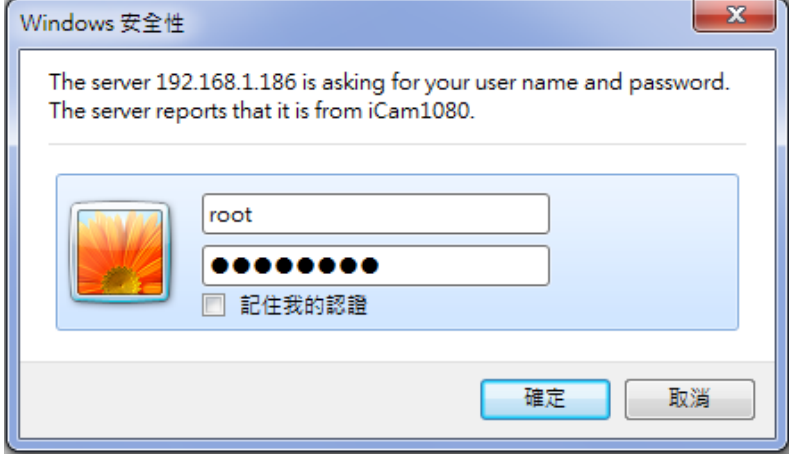

2. Click camera in the setting column.

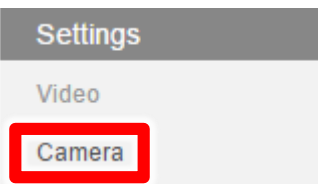

3. Select the checkbox to enable privacy mask.

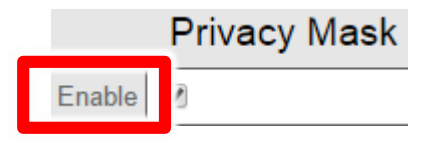

4. After enabling privacy mask, set the monitor from right to left and click "set".

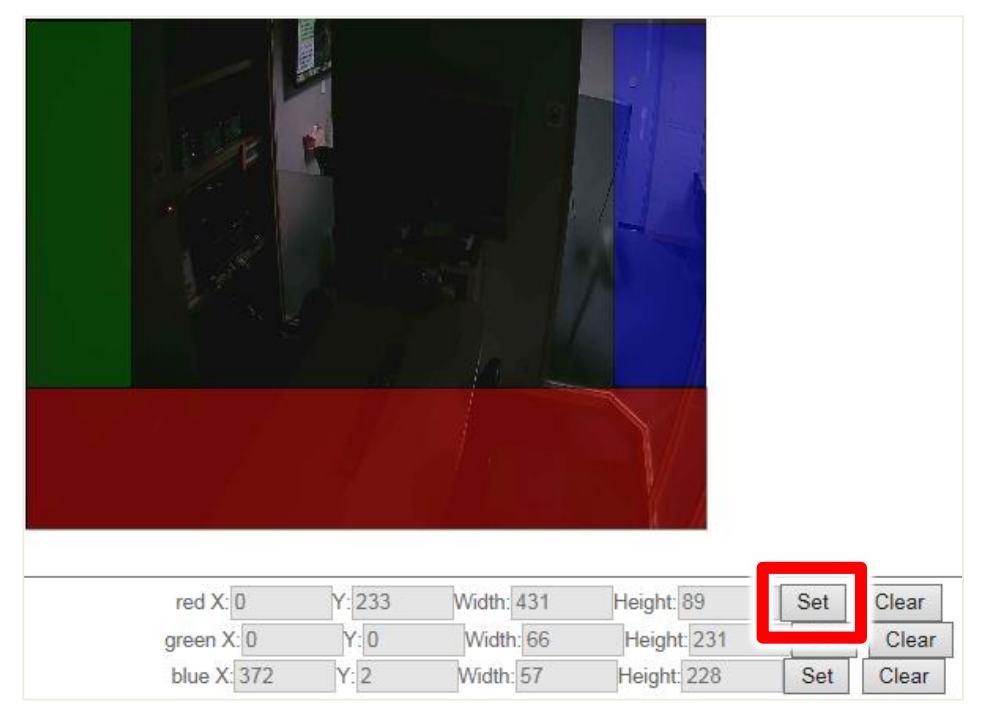

5. You can set three ranges of the privacy mask which represent by red, green and blue.

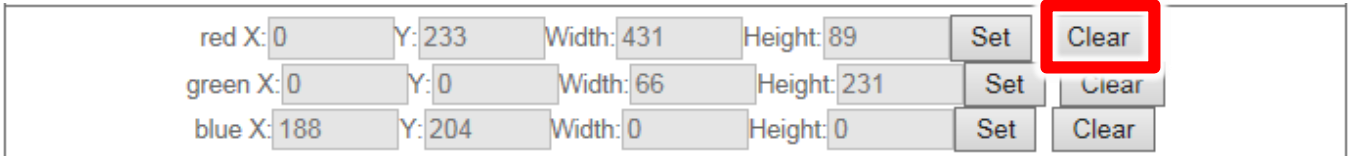

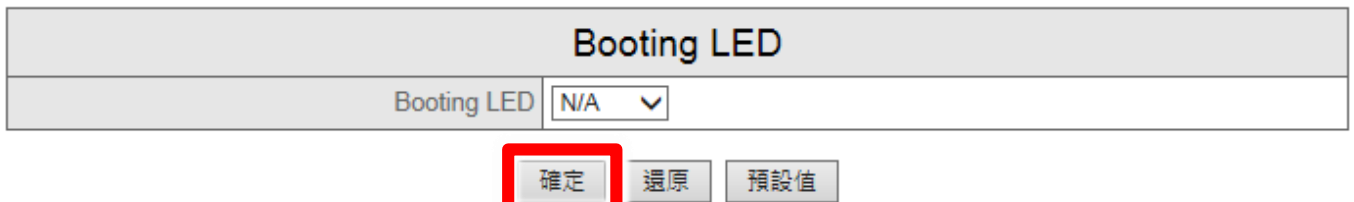

#### 6. You can click "clear" to cancel the privacy mask.

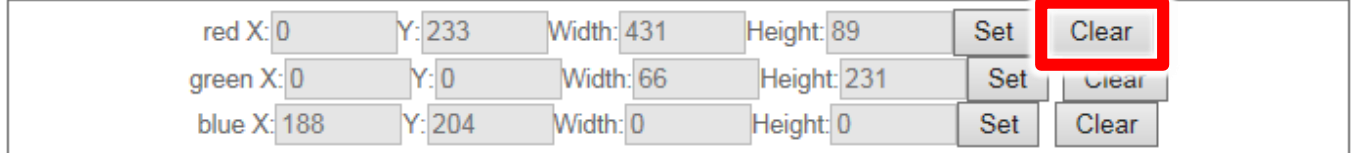

#### 7. You can watch the live view to check the range of the privacy mask.

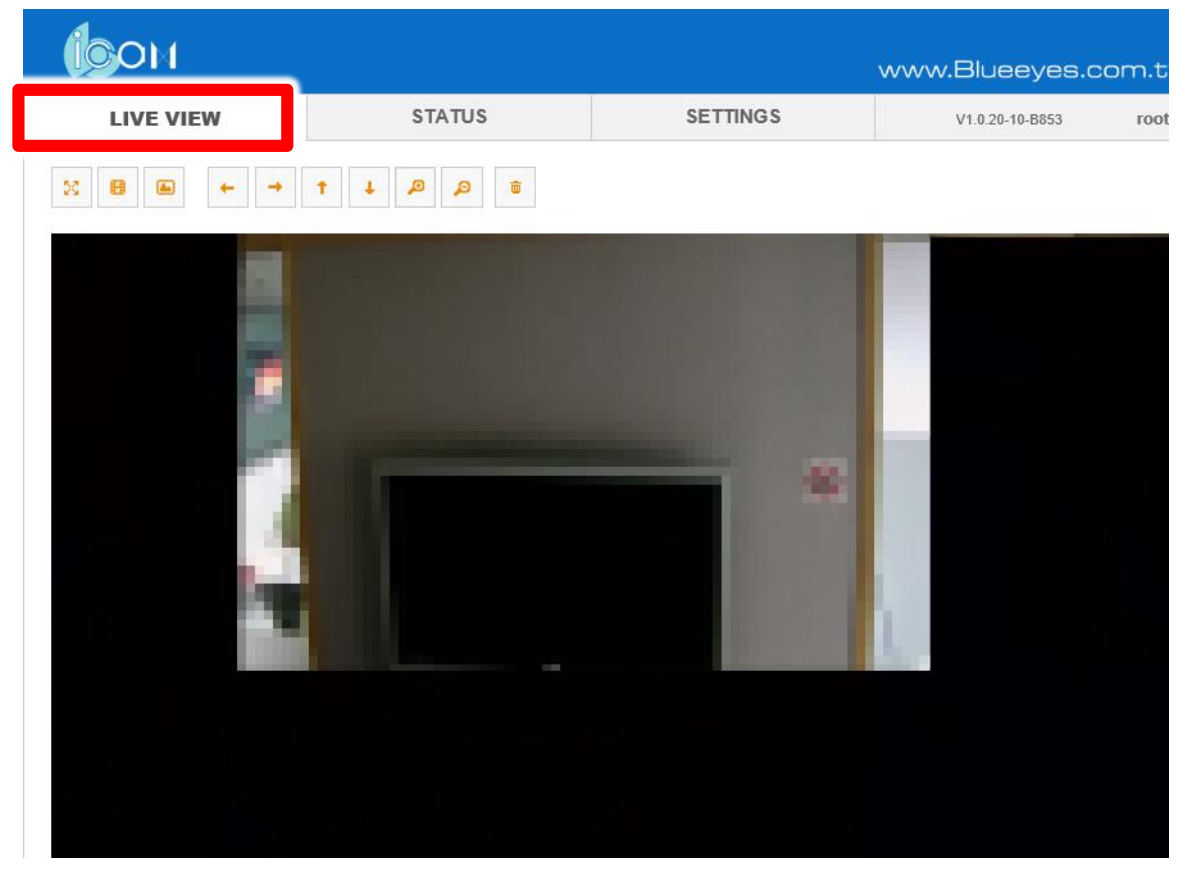

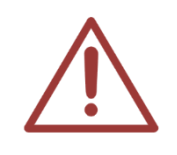

We recommend using Microsoft Internet Explorer version 10 or higher web browser, and do not join the "Compatibility View Settings".

### <span id="page-24-0"></span>7.4 Audio Setting

1. Enter "Audio" setting to adjust audio input and output. Click "Accept" to save the setting.

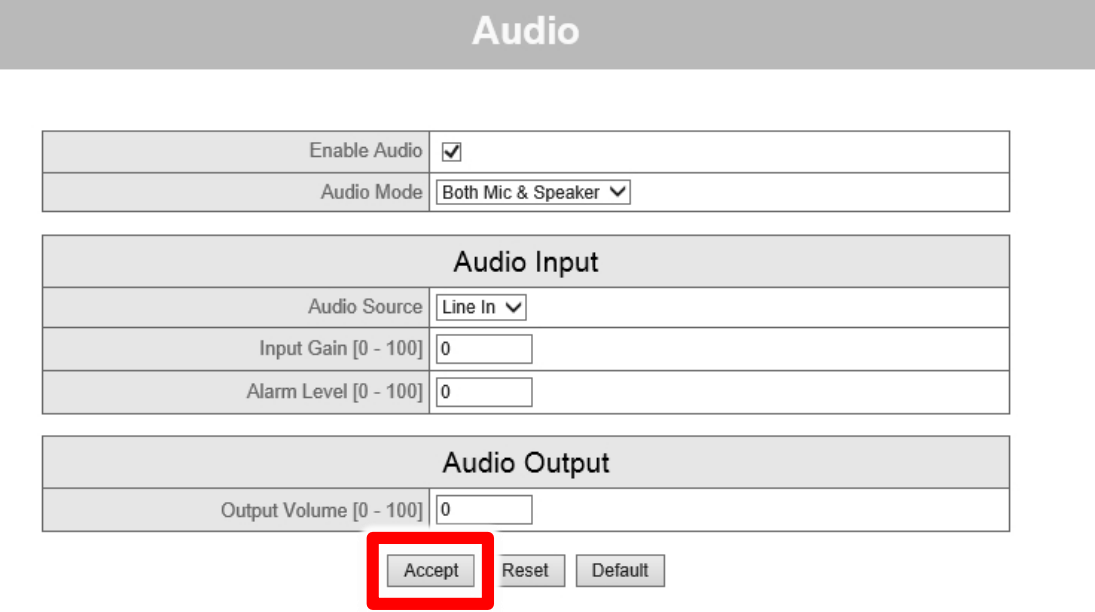

Key functions:

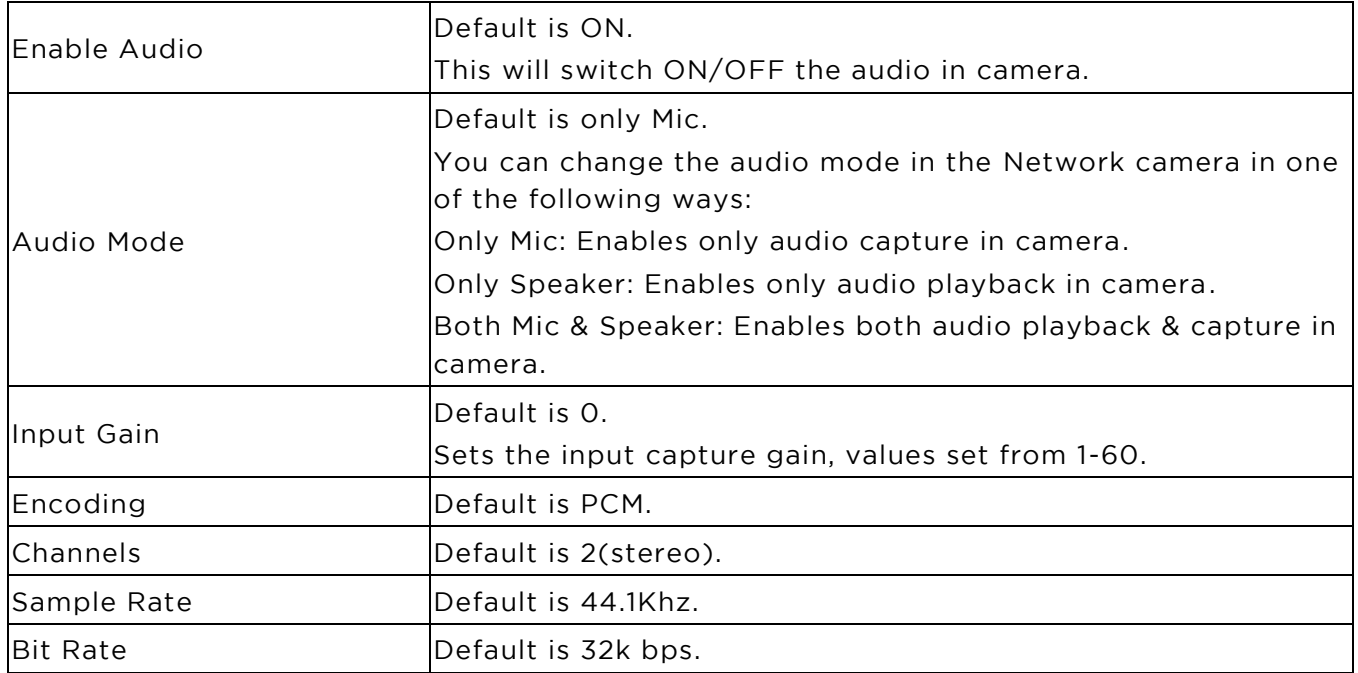

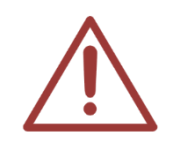

We recommend using Microsoft Internet Explorer version 10 or higher web browser.

### <span id="page-25-0"></span>7.5 Network Setting

Follow the steps to adjust network setting and IP address. Click "Accept" to save the setting.

**Network** 

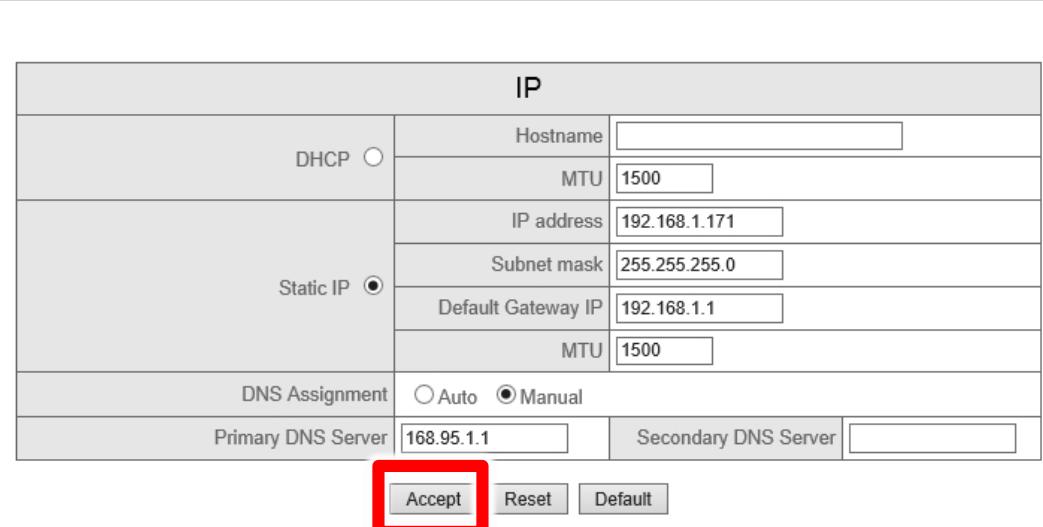

#### Key functions:

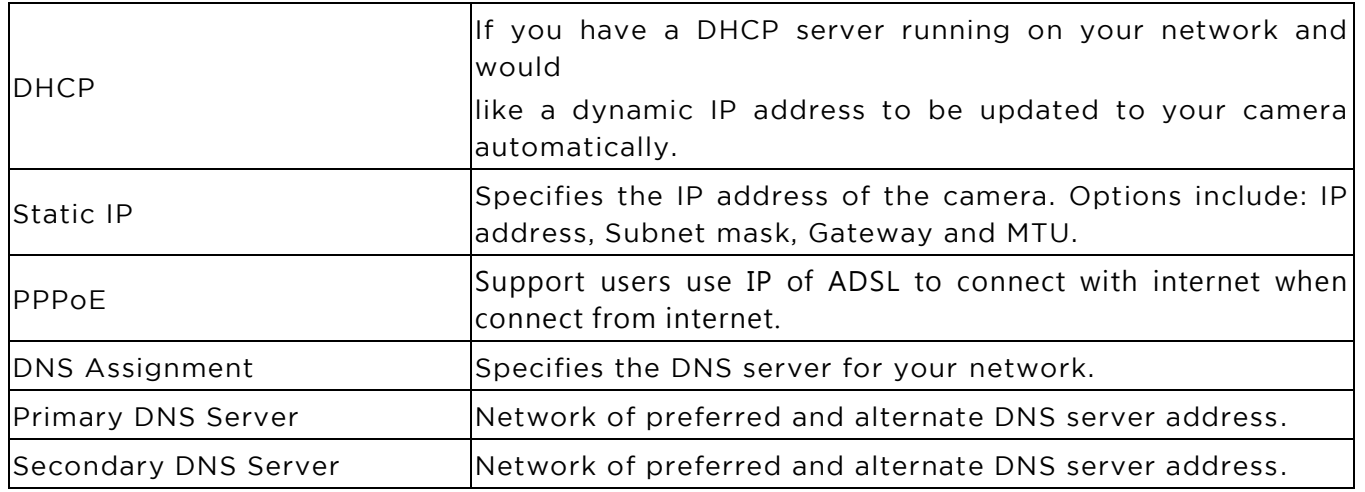

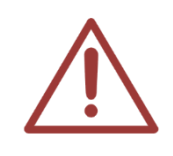

We recommend using Microsoft Internet Explorer version 10 or higher web browser.

### <span id="page-26-0"></span>7.6 Network Protocol

Please make sure "sync with NVR" is "any one".

### **Network Protocol**

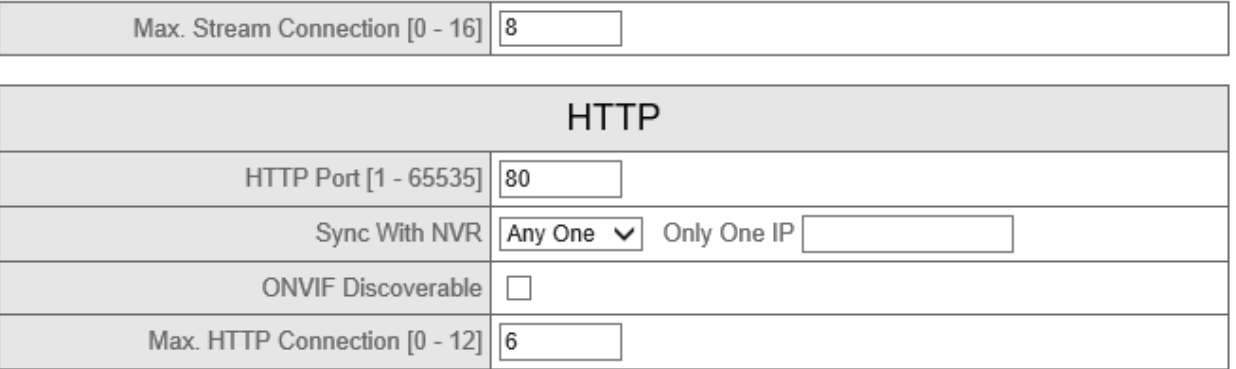

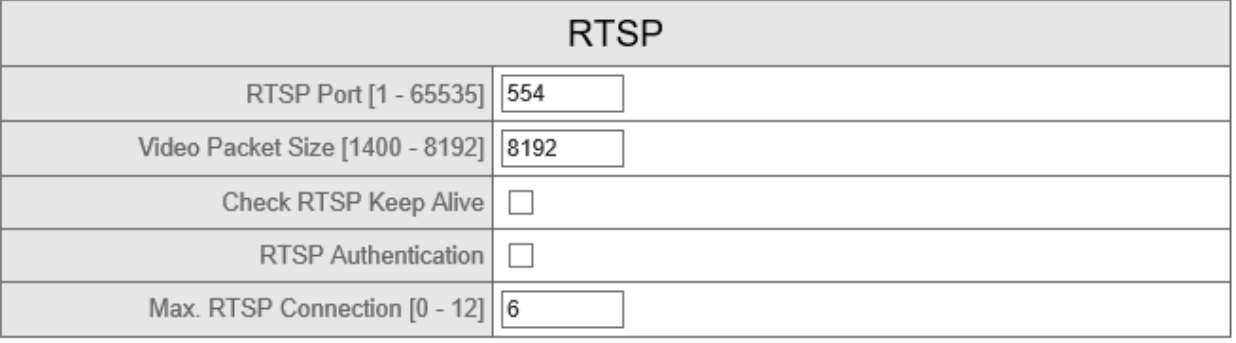

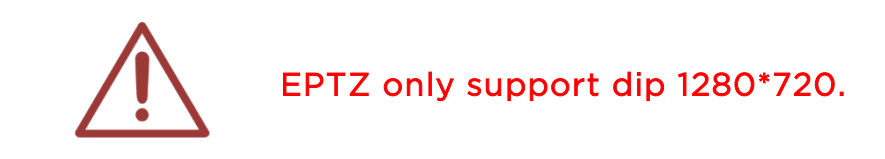

## <span id="page-27-0"></span>8. Watermark

### <span id="page-27-1"></span>8.1 Trademark of Education Institute

Many education institutes want to mark their name on the videos. You can upload the trademark and name on iCam PRO.

## <span id="page-27-2"></span>8.2 Making Trademark Picture

Click  $\bigoplus_{i=1}^n$  Finglement] to open the implement window. Enter the instruction below to open Paint.

%systemroot%\system32\mspaint.exe

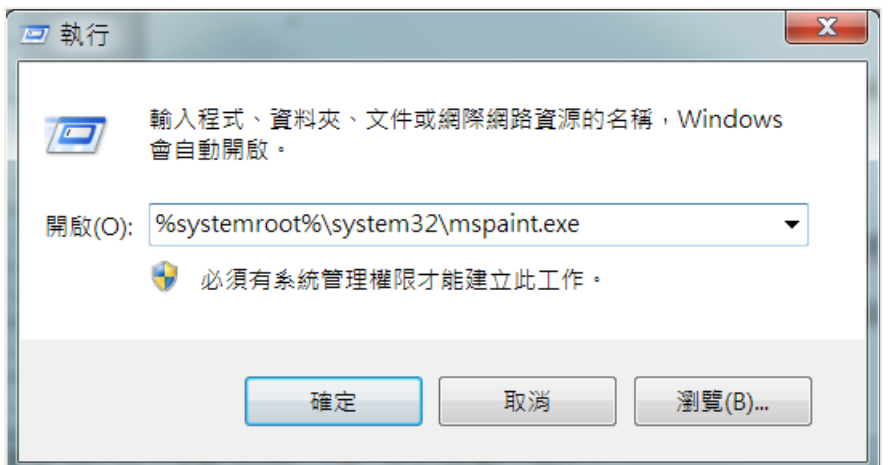

Make a trademark in Paint.

Save as  $\rightarrow$  BMP picture $\rightarrow$  File type [24 bitmap] ! Important !

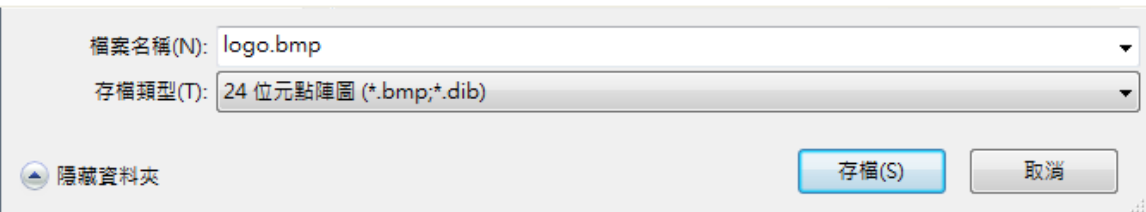

### <span id="page-27-3"></span>8.3 Upload Watermark

Use IE browser to connect to iCam1080 network management. Click [Watermark] in [Maintenance]. Here are the steps:

Step 1:

Click【Choose file】 to choose your watermark picture.

## **Watermark Upload**

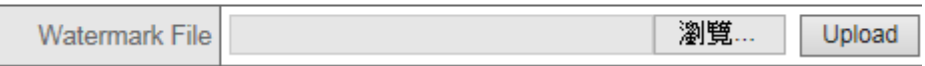

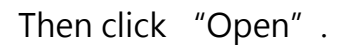

 $\overline{\phantom{a}}$ 

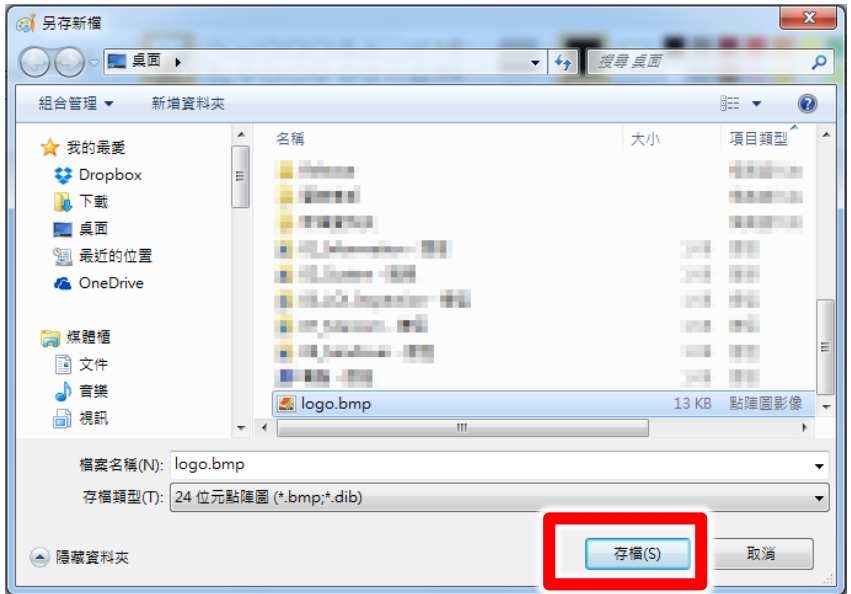

#### Step 2:

Click 【Upload】 to upload the picture.

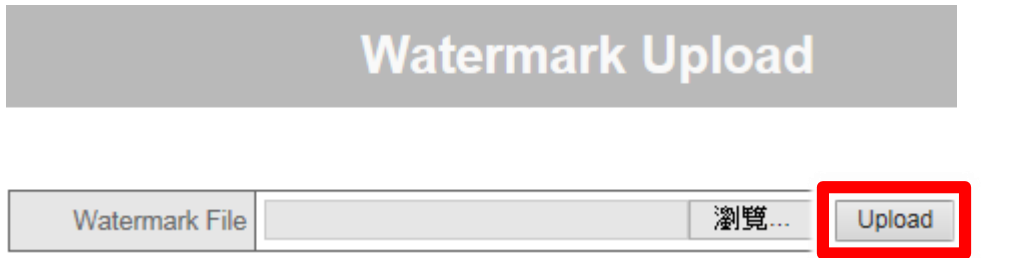

#### Step 3:

It would show like this if it uploads successfully. You can see the watermark on the live video.

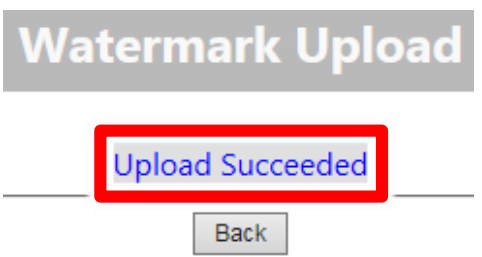

Step 4:

You can choose which corner you want to put the watermark. Please choose the position of the watermark in Watermark "Position". Also, you can set "Transparency".

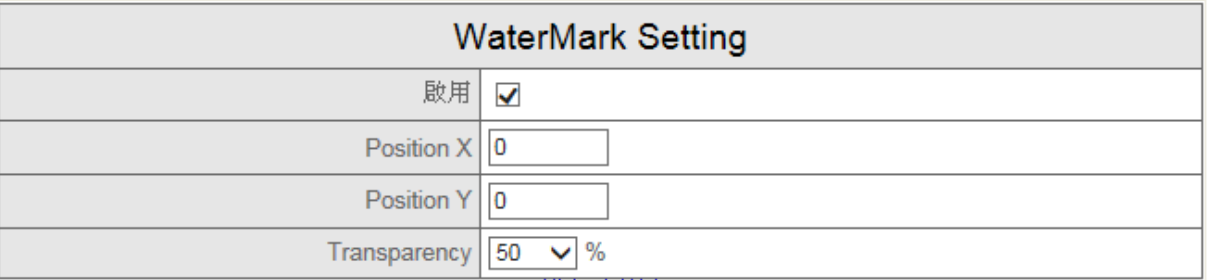

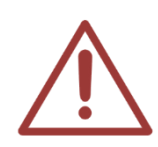

You should check enable the watermark so the watermark would show on the monitor.

We recommend using Microsoft Internet Explorer version 10 or higher web browser.

### <span id="page-29-0"></span>8.4 Notices

- $O$  File name is BMP file.
- O Dpi is  $64*64$ .
- $O$  Length and width can be individually divisible by 4 (Pixels)
- $\Omega$  Leave the white blank to avoid color confusion.

## <span id="page-30-0"></span>9. QRcode

### <span id="page-30-1"></span>9.1 About QRcode

QRcode is the most common encoding. Some education institutes would make the official websites or video copyright website into QRcode. Then print the QRcode on the video.

### <span id="page-30-2"></span>9.2 Make QRcode

Please download the QRcode tool through the website below.

<http://www.blueeyes.com.tw/download/QRCode.zip>

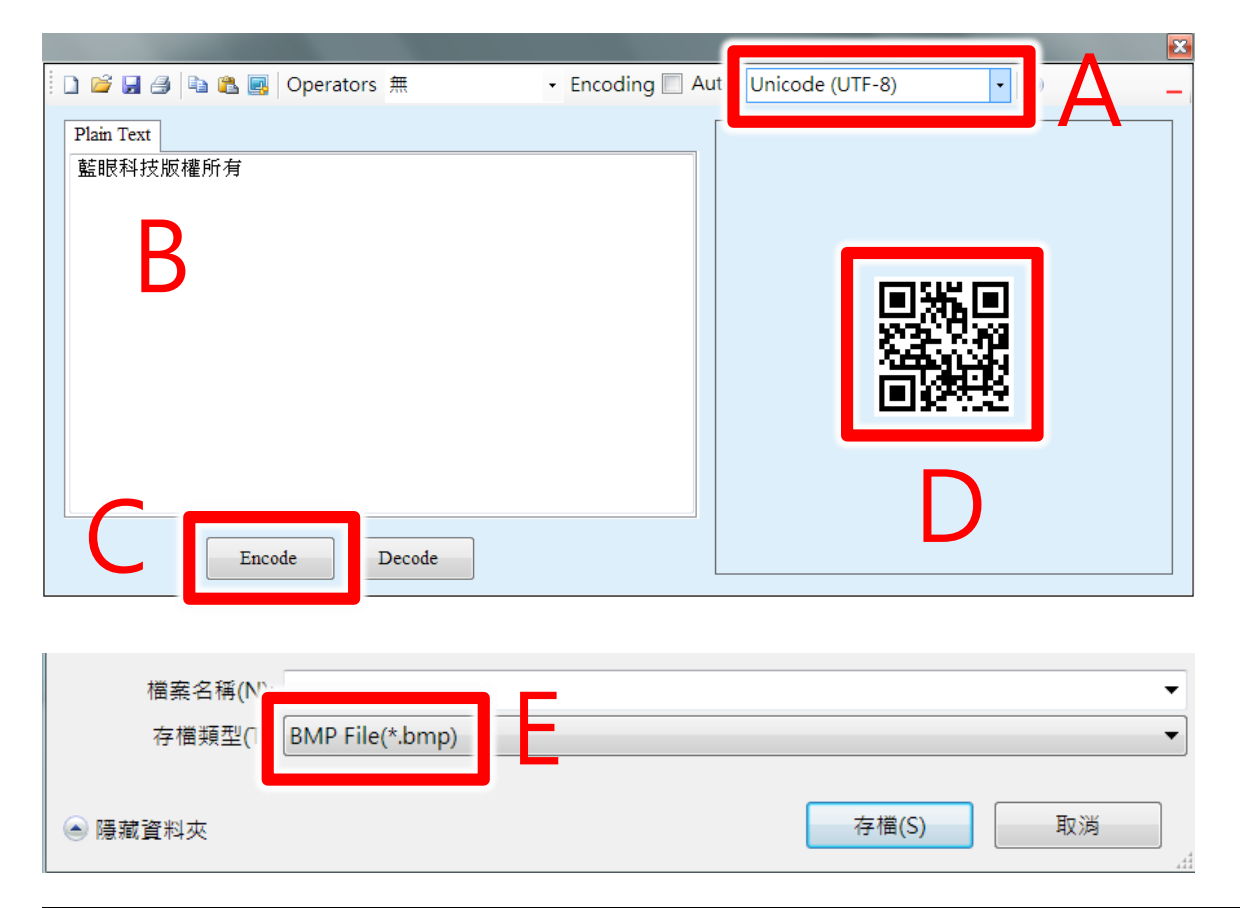

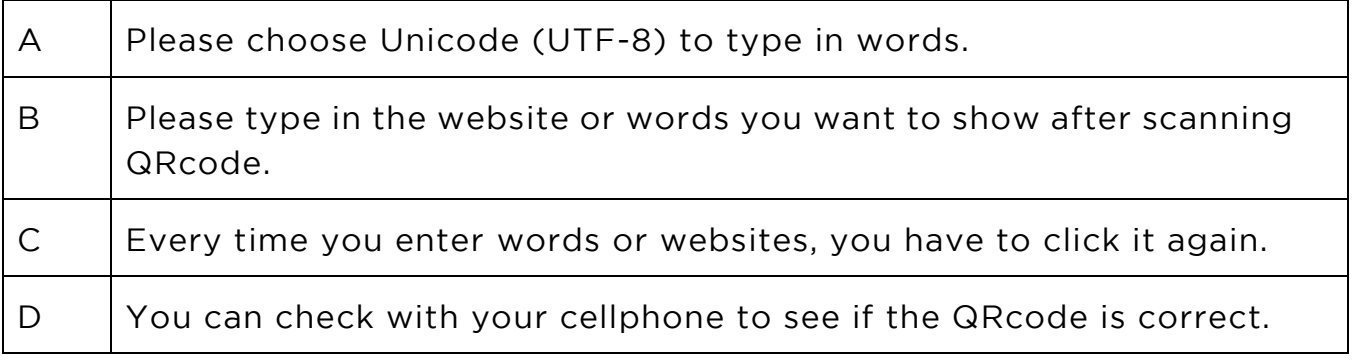

 $E$  Save the file as BMP file(\*.bmp).

#### Or there are many websites to make free QRcode:

<http://goqr.me/>

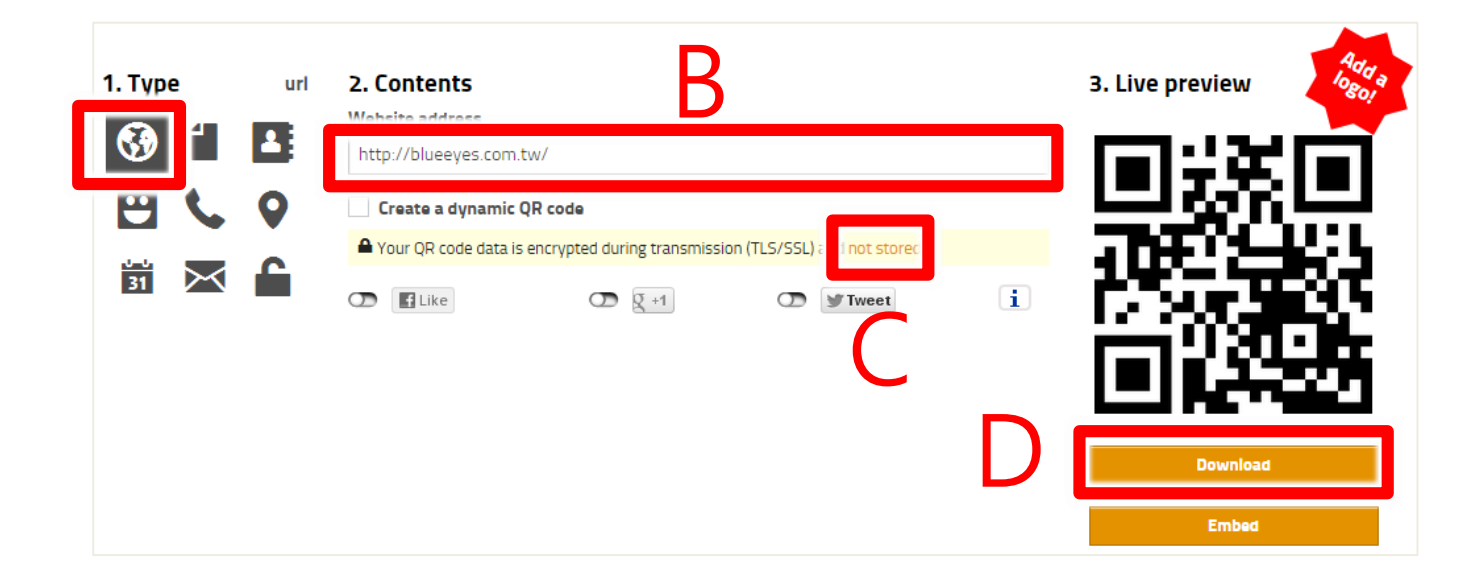

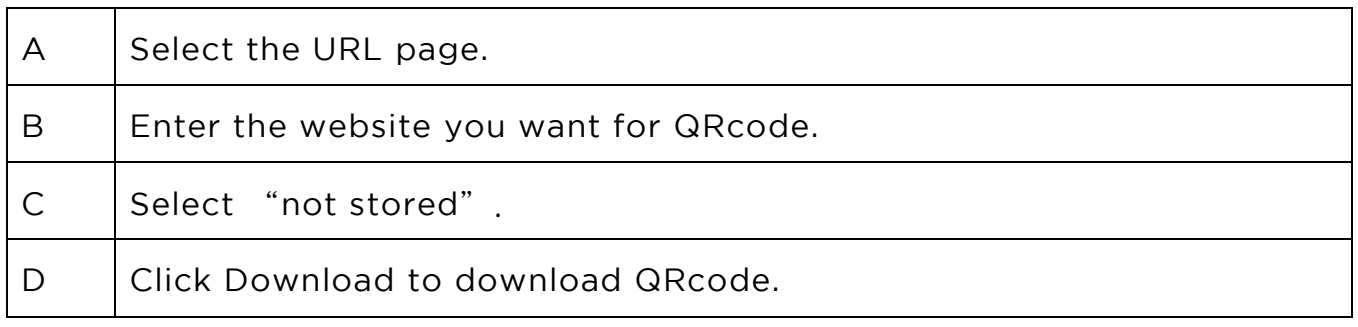

#### **Download QR Code**

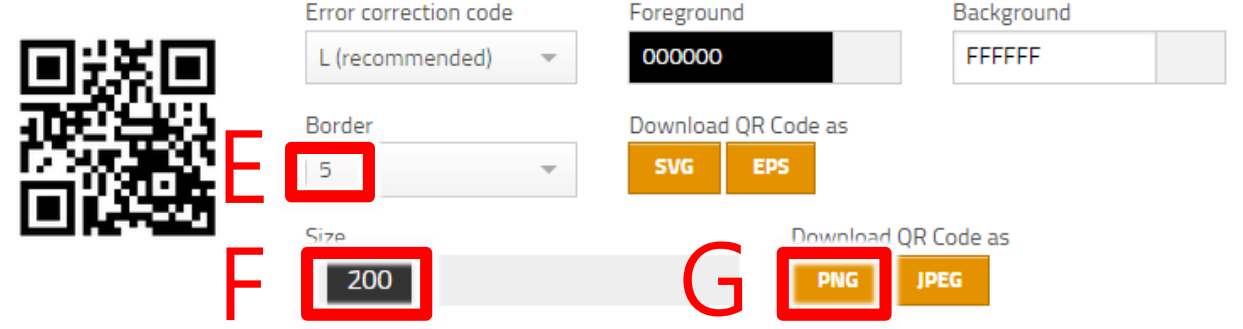

 $\pmb{\times}$ 

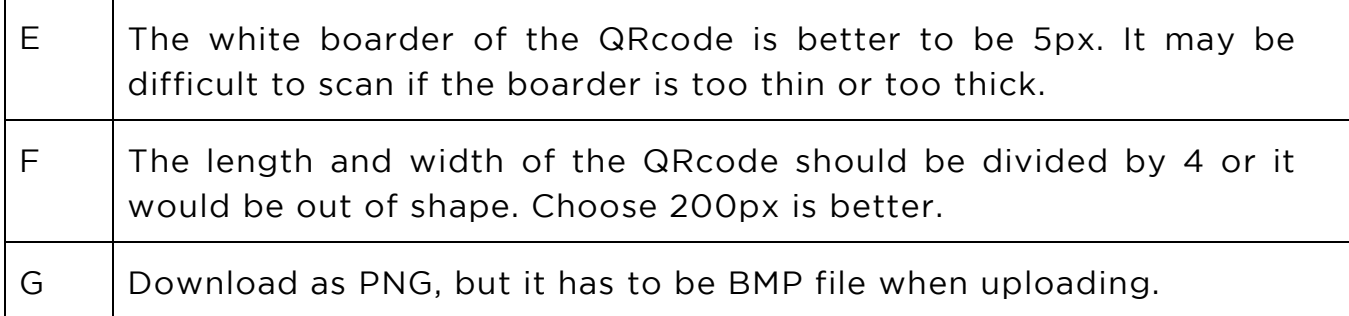

Click  $\bigoplus_{i=1}^n R$  or [Start]  $\rightarrow$  [implement] to open the implement window. Enter the instruction below to open Paint.。

%systemroot%\system32\mspaint.exe

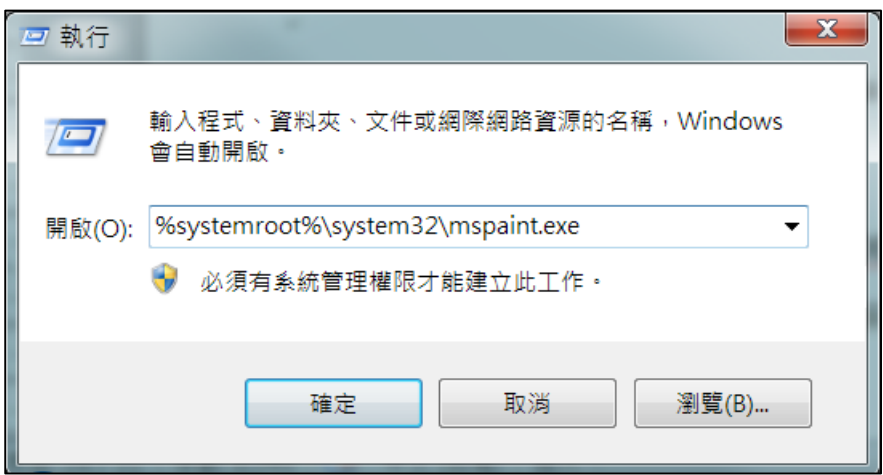

Open the QRcode file in Paint:

Save as > BMP picture > File type 【24 bitmap】 ! Important !

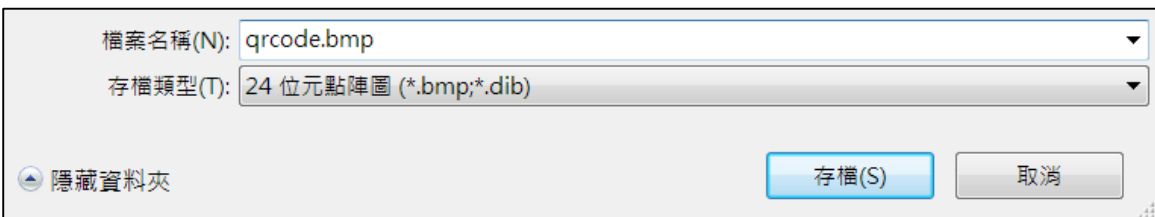

### <span id="page-32-0"></span>9.3 Upload QRcode

Use IE browser to connect to iCam PRO 1080 network management. Click [Watermark] in [Maintenance]. Here are the steps:

### Step 1:

Click【Choose file】 to choose your QRcode.

## **Watermark Upload**

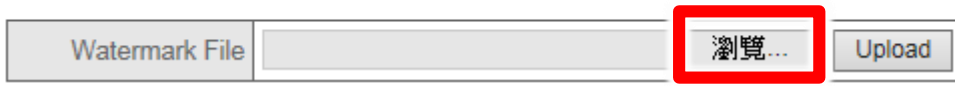

### Then click [Open]

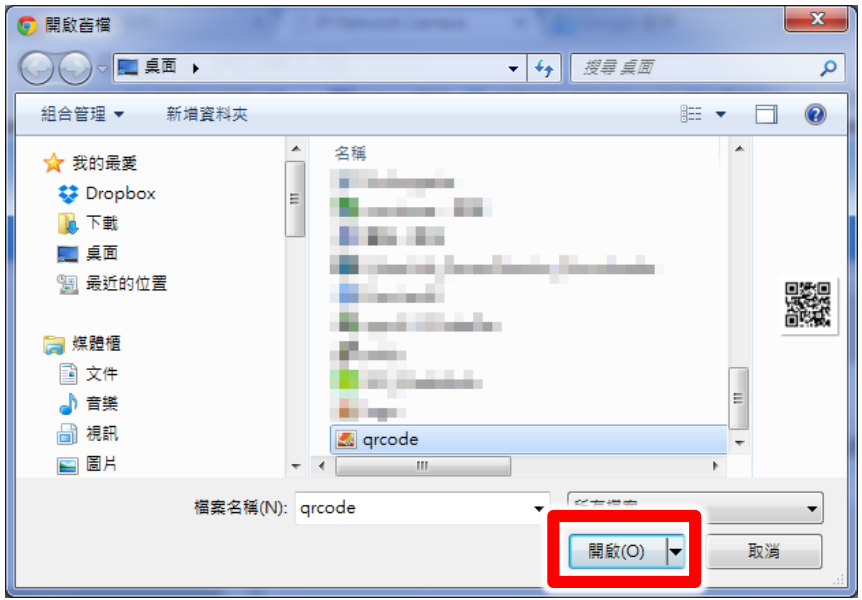

### Step 2**:**

Click 【Upload】 to upload the QRcode.

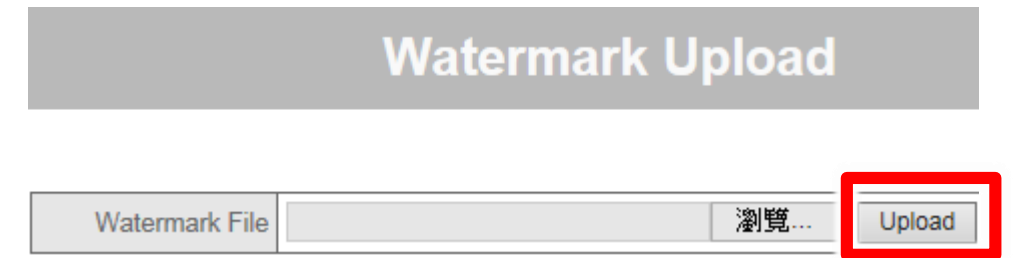

### Step 3**:**

It would show like this if it uploads successfully. You can see the QRcode on the live video.

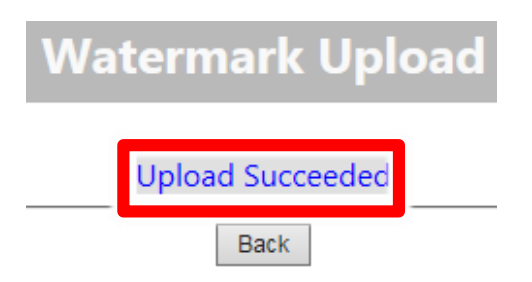

### Step 4:

You can choose which corner you want to put the QRcode. Please choose the position of the watermark in Watermark [Position X] and [Position Y]. You can set **[Transparency]** as well.

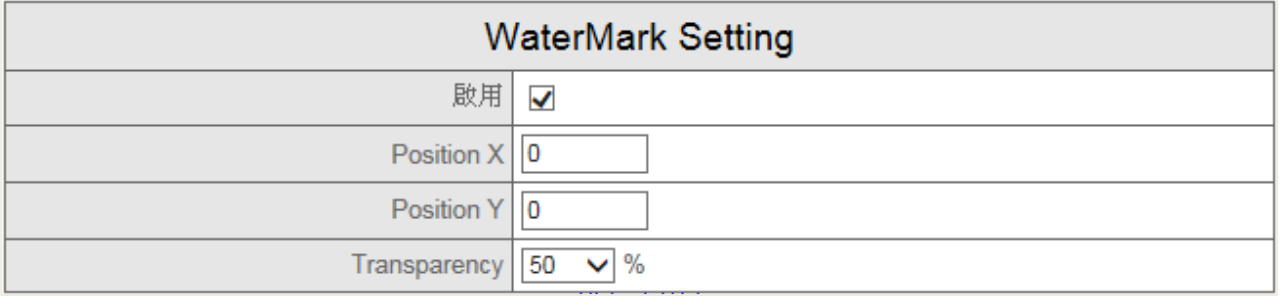

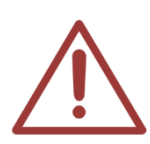

You should check enable the watermark so the QRcode would show on the monitor.

We recommend using Microsoft Internet Explorer version 10 or higher web browser.

If you are an iPhone user, you can use Quick Scan App. If you are an Android user, you can use QR Droid App.

### <span id="page-34-0"></span>9.4 Notices

- $O$  File name is BMP file
- 24 bitmap
- $O$  64\*64(dpi) for length and width
- $\Omega$  Leave the white blank to avoid color confusion

## <span id="page-35-0"></span>10. Motion Detection of iFollow

### <span id="page-35-1"></span>10.1 Enable and Set the Motion Detection

Step1: Open IE browser. Enter camera IP address, account and password.

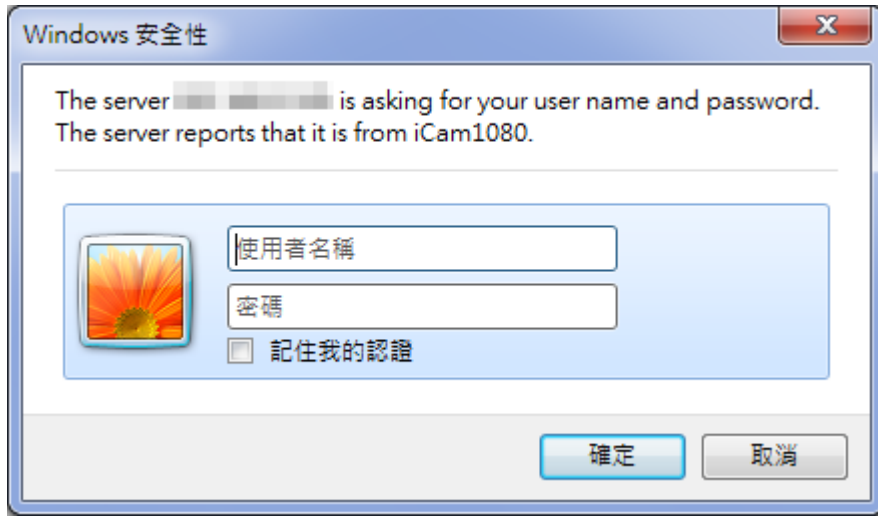

Step 2: Click "Alarm" on the left side of "Setting"

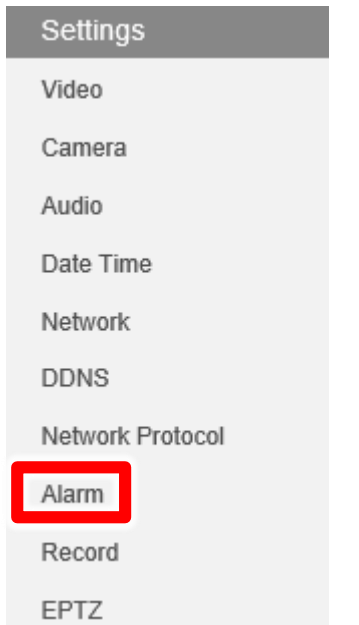

#### Step 3: Click enable "Motion detection"

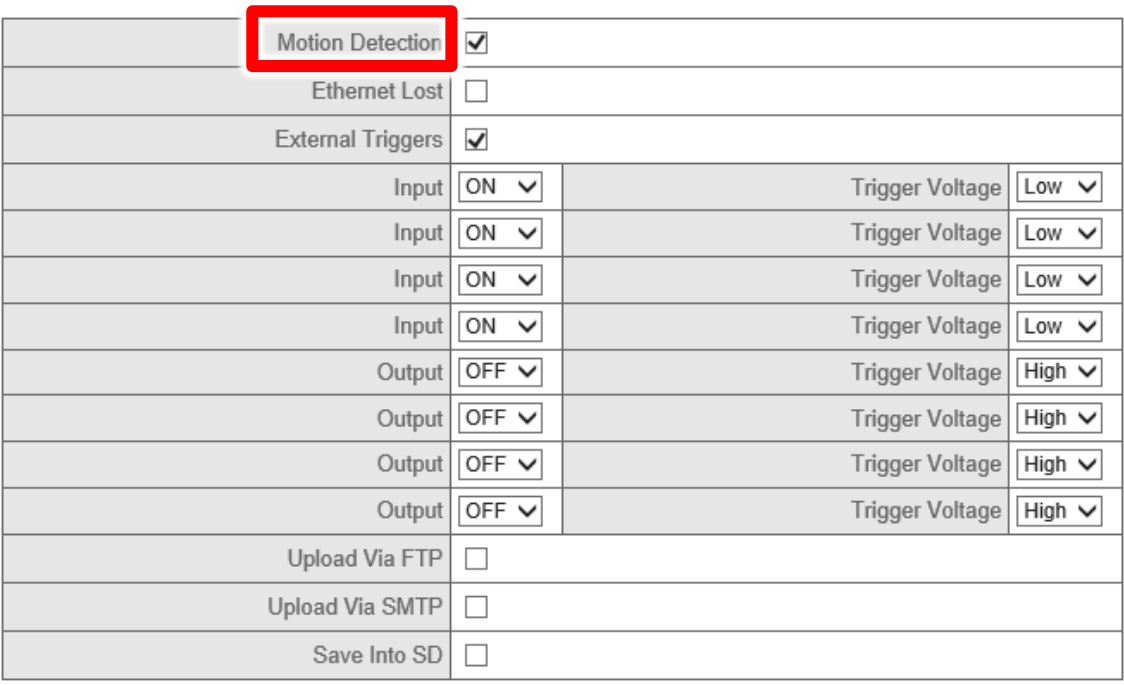

Step 4: Set these red boxes. The red boxes are the motion detection. Click the transparent boxes to make them become red boxes. Click the again to cancel

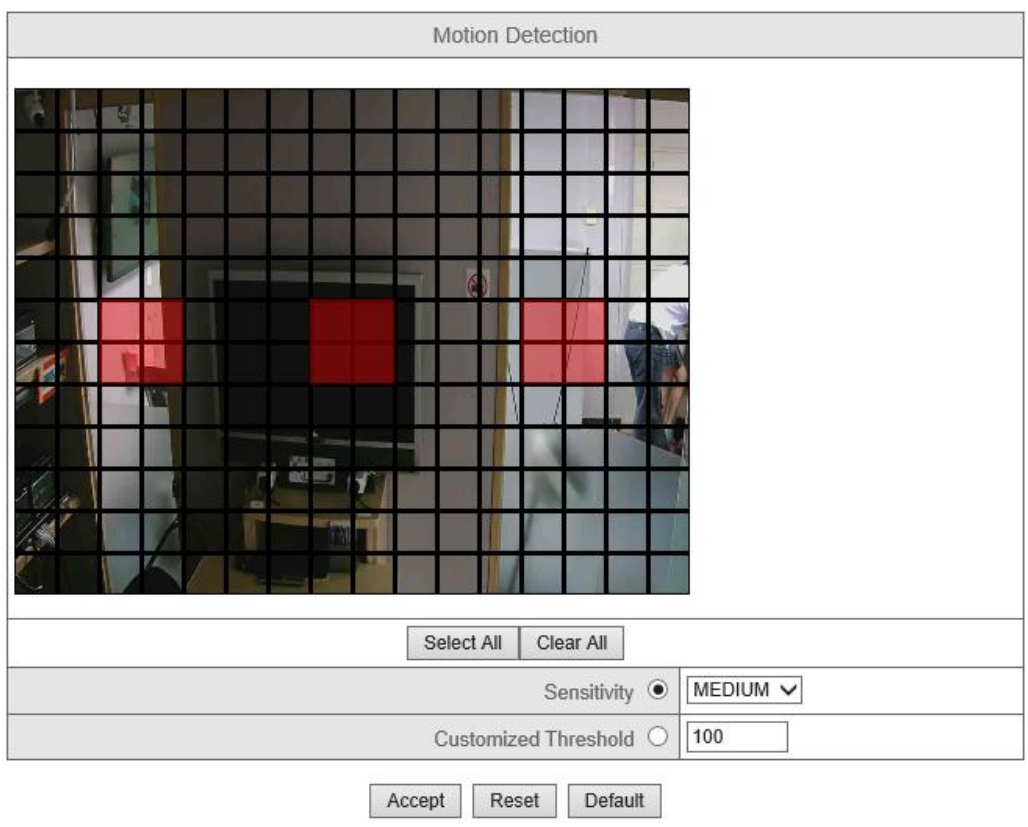

The detective position may be different according to the shooting environment. Contact us if you have any question: 04-22970977

Step 5: Click [Customized Threshold] as 100 and click OK to save.

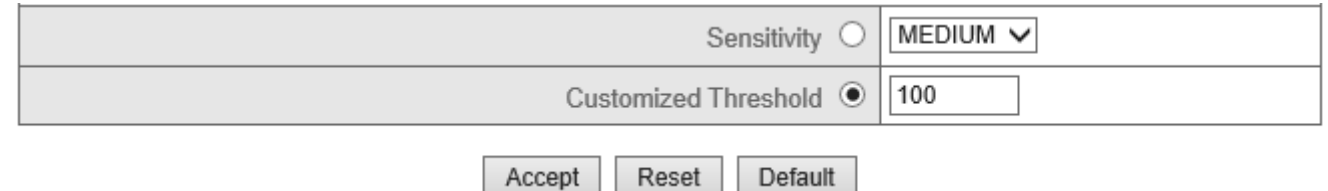

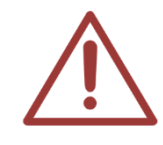

We recommend using Microsoft Internet Explorer version 10 or higher web browser.

### <span id="page-37-0"></span>10.2 Notices

- If the students come late or leave the seat, motion detection may misjudge teacher's position.
- If the board erasers come up to stage when lecturing, motion detection may misjudge teacher's position.

## <span id="page-38-0"></span>11. Q&A

### <span id="page-38-1"></span>**[** Question 1] Can the camera be on for 24 hours?

【Answer】Yes.

iCam PRO is industrial grade. It can be operated for 24 hours without overheating. Power consumption is very low and will not cause your tariff burden.

### <span id="page-38-2"></span>**[** Question 2] How to adjust if the image is blurred?

【Answer】Please refer to the manual on Chapter 5 to adjust the lens focus.

### <span id="page-38-3"></span>**[** Question 3] Why the words on the board trembling?

【Answer】These might be the reasons:

- 1. If iCam PRO is installed on the wooden wall or calcium silicate, it may cause word trembling. iCam PRO should be installed on the wall that is solid and not easy to shake. Wooden wall or calcium silicate would shake when opening and shutting the door or turning on the air conditioners.
- 2. It would happen the same thing when installed the iCam PRO on the ceiling T grid. Use telescopic support and install it on the cement ceiling above the ceiling T grid.

### <span id="page-38-4"></span>**[** Question 4] How to clean the lens?

【Answer】Please refer to the manual on Chapter 6 to see Cleaning and Maintaining the Lens.

### <span id="page-38-5"></span>**[** Question 5] How long does it take to start up the camera?

【Answer】Normally it takes about 50 seconds, no longer than one minute.

### <span id="page-38-6"></span>**[** Question 6] Ripple shows when using projector or digital board

【Answer】When you use early version of projector or digital board, you might find ripple on the video. That is because the light amount is not enough.

- 1. Adjust IRIS of iCam PRO lens. Turn the IRIS to O (Open) to make more light come in.
- 2. Change the exposure mode to indoor, Gain as 0db. If you find that the scene is over-exposure, turn the IRIS to C (Close) to adjust the light amount until the words are clear.

### <span id="page-39-0"></span>**[** Question 7] The video file cut into one or several pieces

### 【Answer】If you find that the recording of SES/SES Lite cut into one or several pieces, it might be the reasons below:

- 1. If you use scanner module, it might be network disconnect when rotating. We advise you to use the longer network cable and use better crystal RJ45 module plug.
- 2. If iCam PRO/ SES/ SES Lite uses the same network segment as other computers, it may cause IP conflict. WE advise you change the network segment of other computers.
- 3. There are 8 wires in network cable. If one of them is broken, the internet would not be steady. Restart the network switch again would be better, and after long use, the network would become slower or disconnected. We advise you use lan tester to recheck the internet.

### <span id="page-39-1"></span>**[** Question 8] How to restore to default?

#### 【Answer】Method 1:

Use a paper clip to poke in the hole marked "Default" on the back of the camera for 6 seconds.

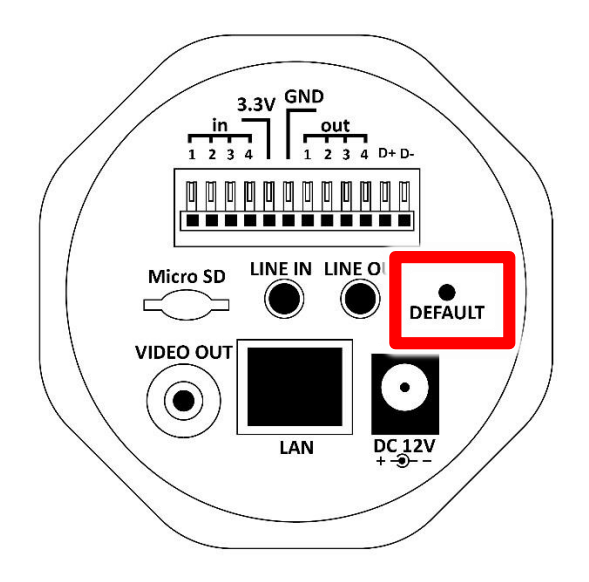

#### Method 2:

To reset the camera to default settings, go to the Settings > Maintenance > Profile web page. Click Restore Default Configurations and waiting for 60 seconds.

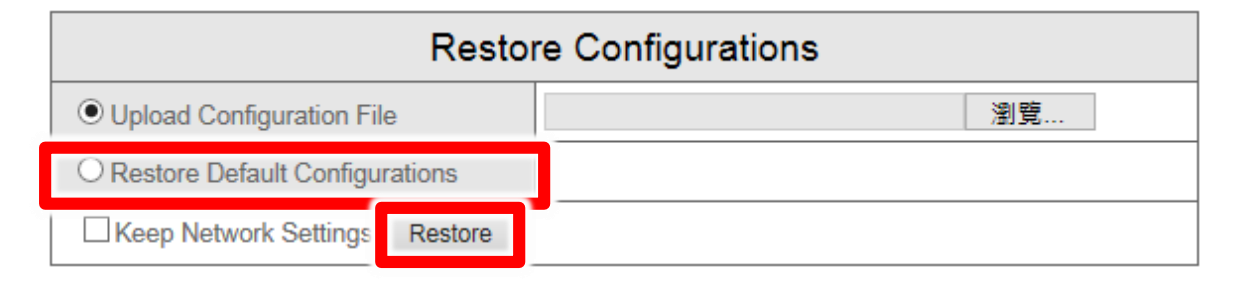

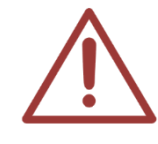

We recommend using Microsoft Internet Explorer version 10 or higher web browser.

### <span id="page-40-0"></span>**[** Question 9] How to reduce background noise

【Answer】 There are many reasons why causes noise. You can ask for professional audio manufacturers for help. There are several ways to solve the problems: 《First way》change electric suppliers

1. Change the power transformer to [voltage transformer]. (As the picture below)

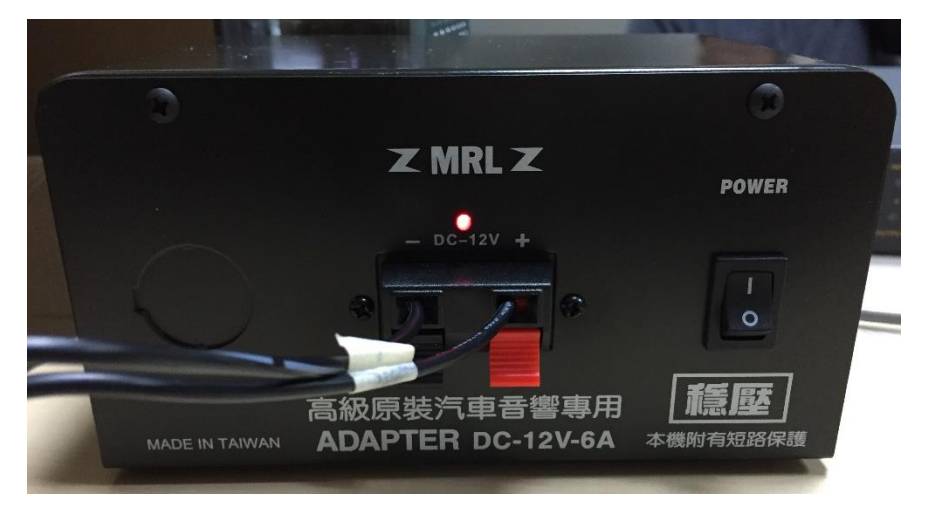

- 2. Isolating transformer
- 3. Power strip
- 4. Stable voltage UPS

《Second way》Improve the audio cable

Use Hi-Fi audio cable which is better to reduce noise and distortion.

《Third way》Use high-impedance headphone

Circumambient headphones is more high-impedance than canal phone. Highimpedance headphones can avoid noise but the sound would become smaller.

**╳━╳━╳━╳━╳━╳━╳━╳━╳━╳━╳━╳━╳━╳━╳━╳━╳━╳━╳━╳━╳━╳━╳━╳━╳━╳━╳━╳**

Note

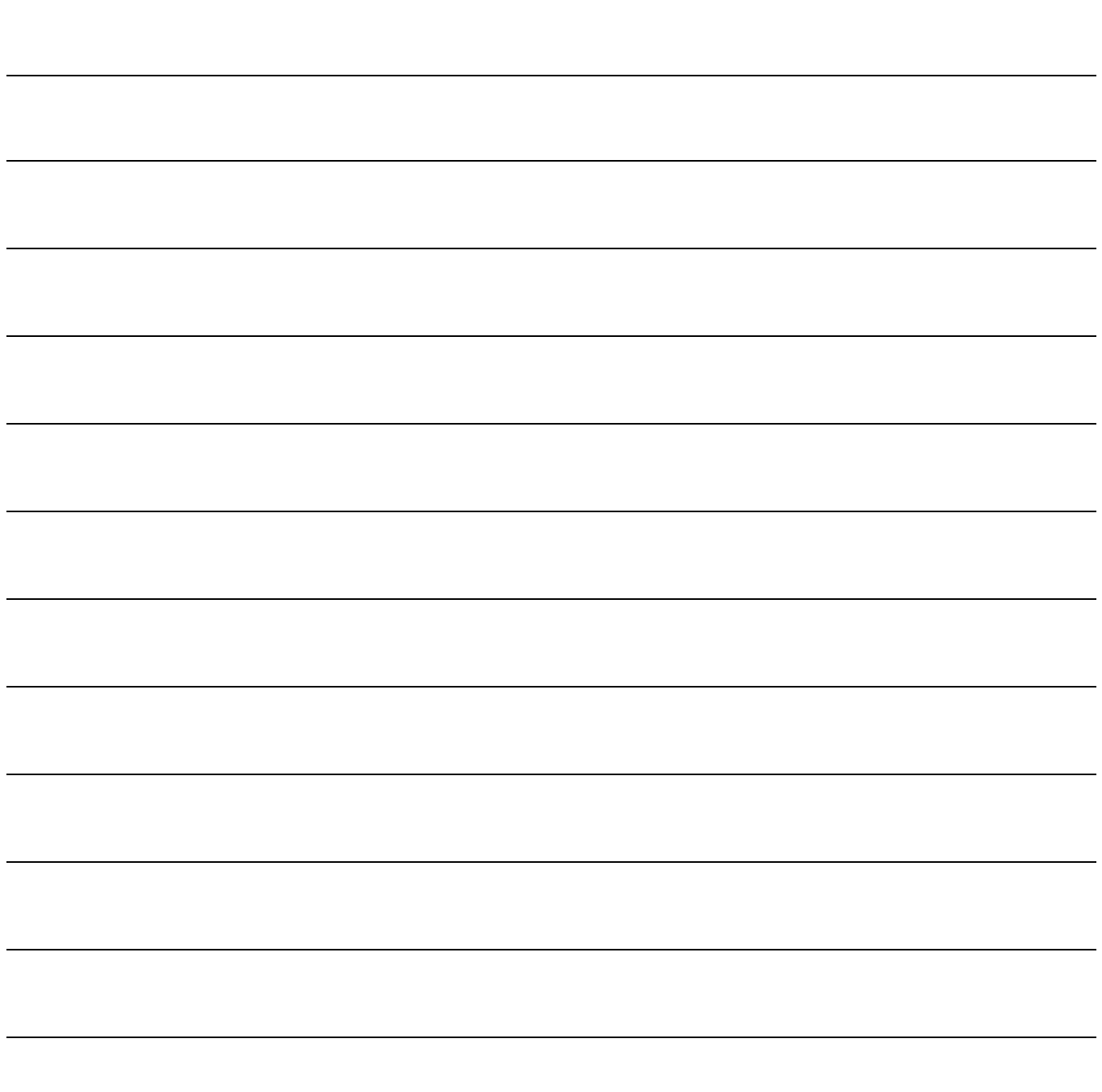

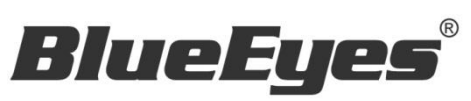

http://www.BlueEyes.com.tw